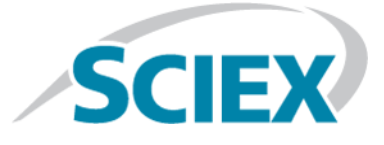

# **Eksigent MicroLC 200/200 Plus Systems**

# Triple Quad™ and QTRAP® Systems

**System Integration Test and Data Log**

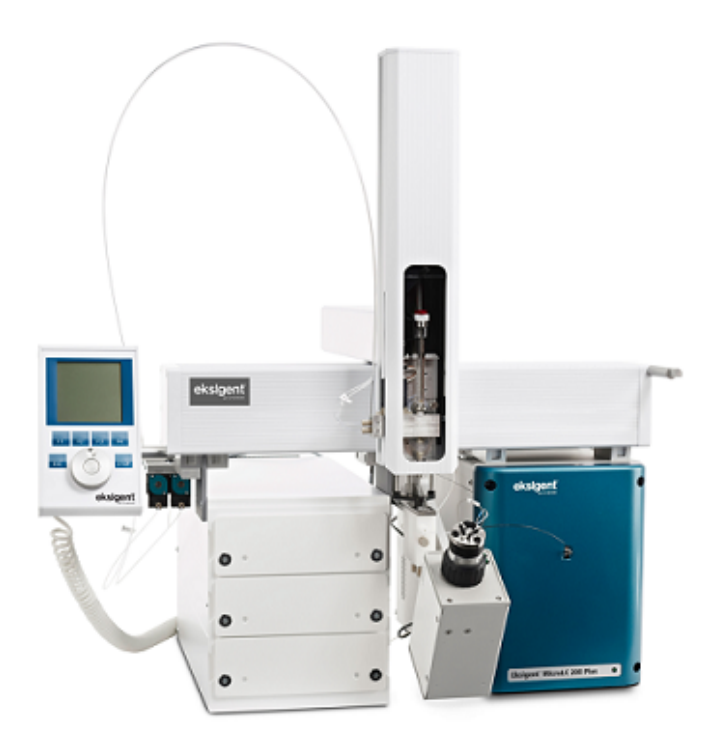

This document is provided to customers who have purchased AB Sciex equipment to use in the operation of such AB Sciex equipment. This document is copyright protected and any reproduction of this document or any part of this document is strictly prohibited, except as AB Sciex may authorize in writing.

Software that may be described in this document is furnished under a license agreement. It is against the law to copy, modify, or distribute the software on any medium, except as specifically allowed in the license agreement. Furthermore, the license agreement may prohibit the software from being disassembled, reverse engineered, or decompiled for any purpose. Warranties are as stated therein.

Portions of this document may make reference to other manufacturers and/or their products, which may contain parts whose names are registered as trademarks and/or function as trademarks of their respective owners. Any such use is intended only to designate those manufacturers' products as supplied by AB Sciex for incorporation into its equipment and does not imply any right and/or license to use or permit others to use such manufacturers' and/or their product names as trademarks.

AB Sciex warranties are limited to those express warranties provided at the time of sale or license of its products and are AB Sciex's sole and exclusive representations, warranties, and obligations. AB Sciex makes no other warranty of any kind whatsoever, expressed or implied, including without limitation, warranties of merchantability or fitness for a particular purpose, whether arising from a statute or otherwise in law or from a course of dealing or usage of trade, all of which are expressly disclaimed, and assumes no responsibility or contingent liability, including indirect or consequential damages, for any use by the purchaser or for any adverse circumstances arising therefrom.

**For research use only.** Not for use in diagnostic procedures.

The trademarks mentioned herein are the property of AB Sciex Pte. Ltd. or their respective owners.

AB SCIEX™ is being used under license.

© 2015 AB Sciex Pte. Ltd.

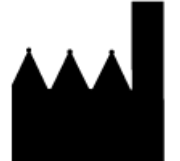

AB Sciex Pte. Ltd. Blk 33, #04-06 Marsiling Ind Estate Road 3 Woodlands Central Indus. Estate. SINGAPORE 739256

# **Contents**

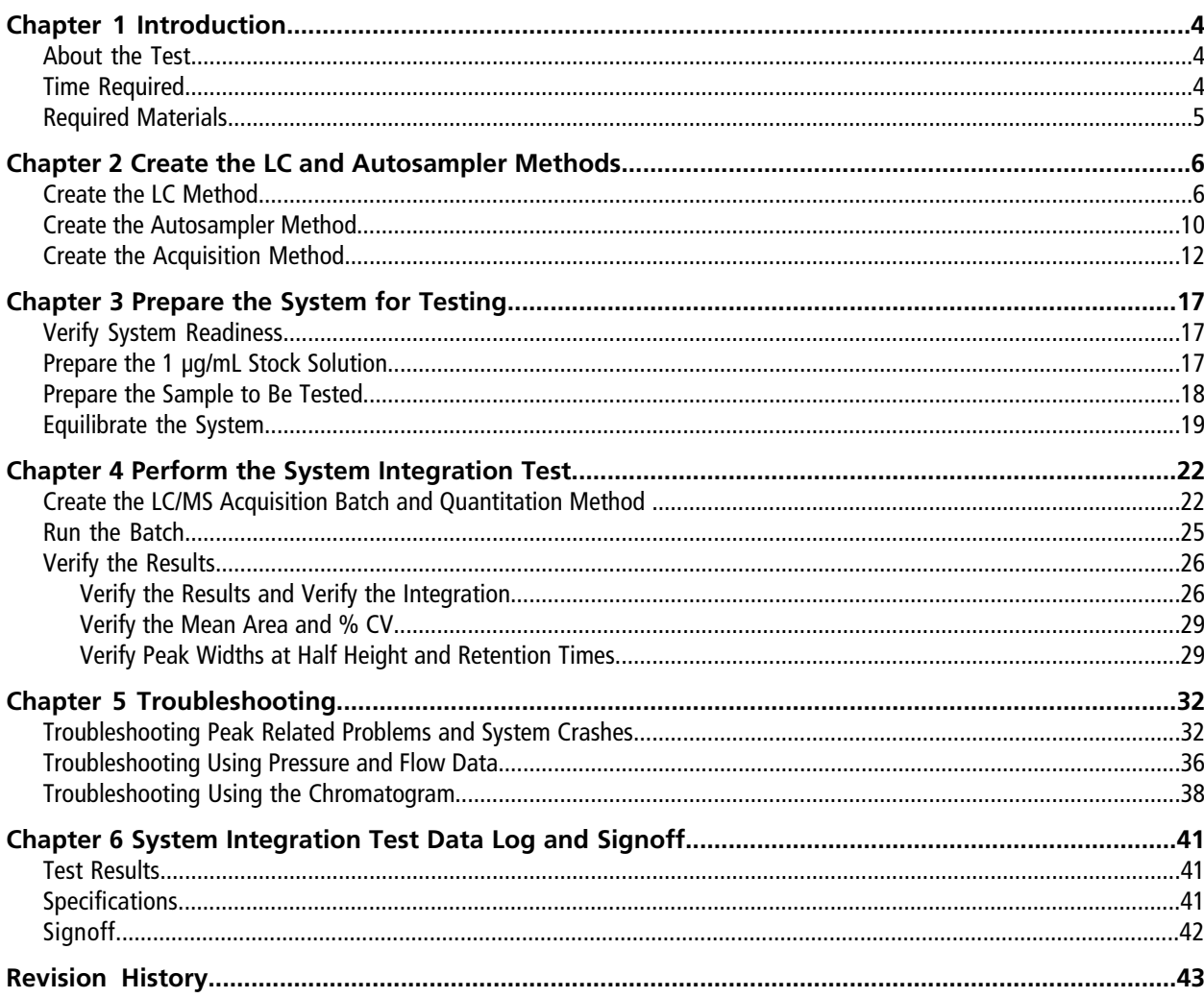

# **Introduction 1**

<span id="page-3-0"></span>This document describes the steps for preparing and performing an LC/MS system integration test for the Eksigent MicroLC 200/200 Plus system configured with the HALO 0.5 x 50 mm column and one of the following SCIEX mass spectrometers:

- API 3200™ system, 3200 QTRAP<sup>®</sup> system
- API 4000™ system, 4000 QTRAP<sup>®</sup> system
- SCIEX Triple Quad™ 4500 system, SCIEX QTRAP® 4500 system
- API 5000™ system
- SCIEX Triple Quad™ 5500 system, SCIEX QTRAP<sup>®</sup> 5500 system
- SCIEX Triple Quad™ 6500 system, SCIEX QTRAP® 6500 system

<span id="page-3-1"></span>**CAUTION: Potential System Damage. Prior to operating the system, refer to "Safety Instructions" in the** *Operator Guide* **for detailed information on the safe use and operation of the system.**

# **About the Test**

Use this test as a measure of the Eksigent MicroLC 200/200 Plus system performance in isolation of the performance of the other components. Results from the test can become the baseline performance for the system and can be performed regularly and used as a system quality control test in the future.

<span id="page-3-2"></span>Perform this test when the mass spectrometer is known to be operating well and meeting performance specifications. Refer to the *Ion Source Tests, Specifications, and Data Log* document.

Repeat the test until you have consistent peak shape and peak intensity.

# **Time Required**

Approximate time required:

- 1. Sample preparation: 15 minutes
- 2. Create the methods and batch: 10 to 15 minutes
- 3. Equilibrate the system: 3 to 5 minutes
- 4. Perform the test: 27 minutes

5. Verify the test results: 15 minutes

# <span id="page-4-0"></span>**Required Materials**

- HALO 0.5 x 50 mm column (PN 805-10100)
- Triazine System Suitability Solution (PN 4376887)
- 2 μL PEEKsil sample loop (PN 5017798)
- One of the following electrode assembly kits for the Turbo V™ or IonDrive™ ion source:
	- 65 μm ID electrode (PN 5029342)—preferred
	- 50 μm ID electrode (PN 5028466)
	- 25 µm ID electrode (PN 5028467)

# **Create the LC and Autosampler Methods**

<span id="page-5-0"></span>**Note:** The active hardware profile must include the CTC autosampler and the Eksigent control software to perform a run with the Analyst $^{\circledast}$  software. The hardware profile is configured at installation. However, if you are using a different computer or have uninstalled the Analyst® software, then the hardware profile may not be correct. Verify that the correct hardware profile is present or create a profile before you begin. Refer to the *Operator Guide* for information on verifying and creating a hardware profile.

<span id="page-5-1"></span>Create the LC method in the Eksigent control software and the autosampler method in the Analyst $^{\circ}$  software.

# **Create the LC Method**

- 1. Click **LC Methods**.
- 2. In the **Name** box, type a name for the method, and then click **Save**.
- 3. On the **Summary** tab, specify the values as shown.

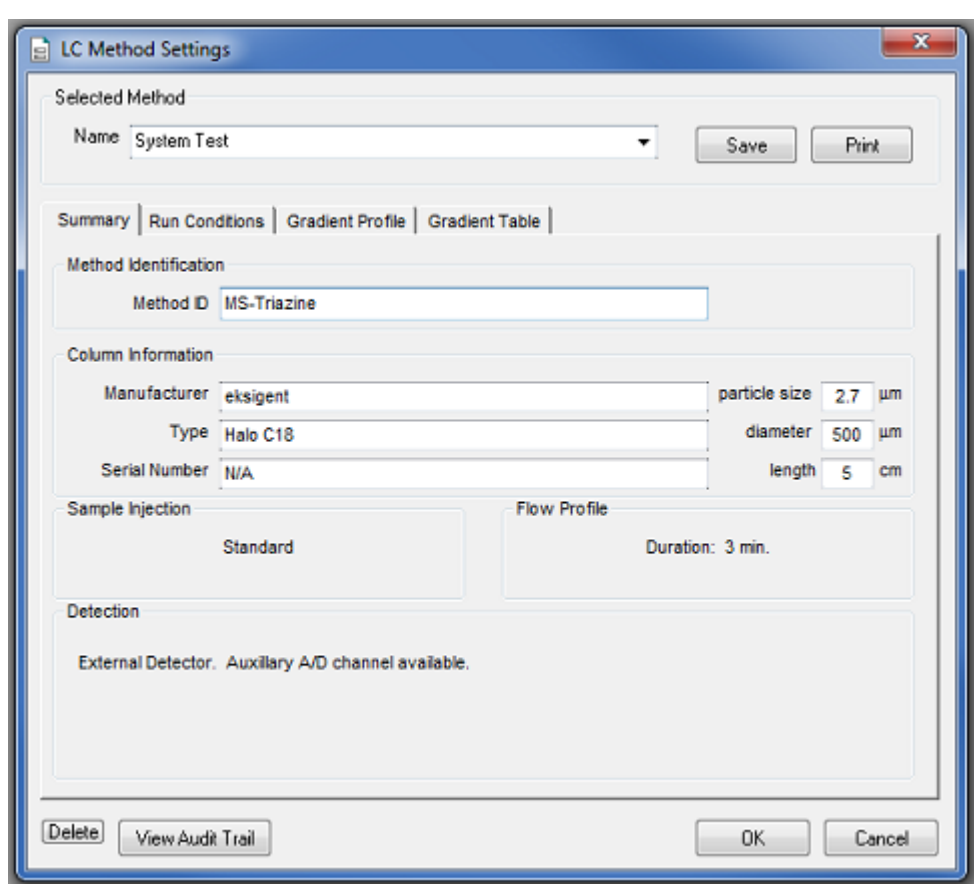

**Figure 2-1 LC Method Settings Dialog—Summary Tab**

4. On the **Run Conditions** tab, specify the **Pre-Run** and **Pre-Injection** values as shown.

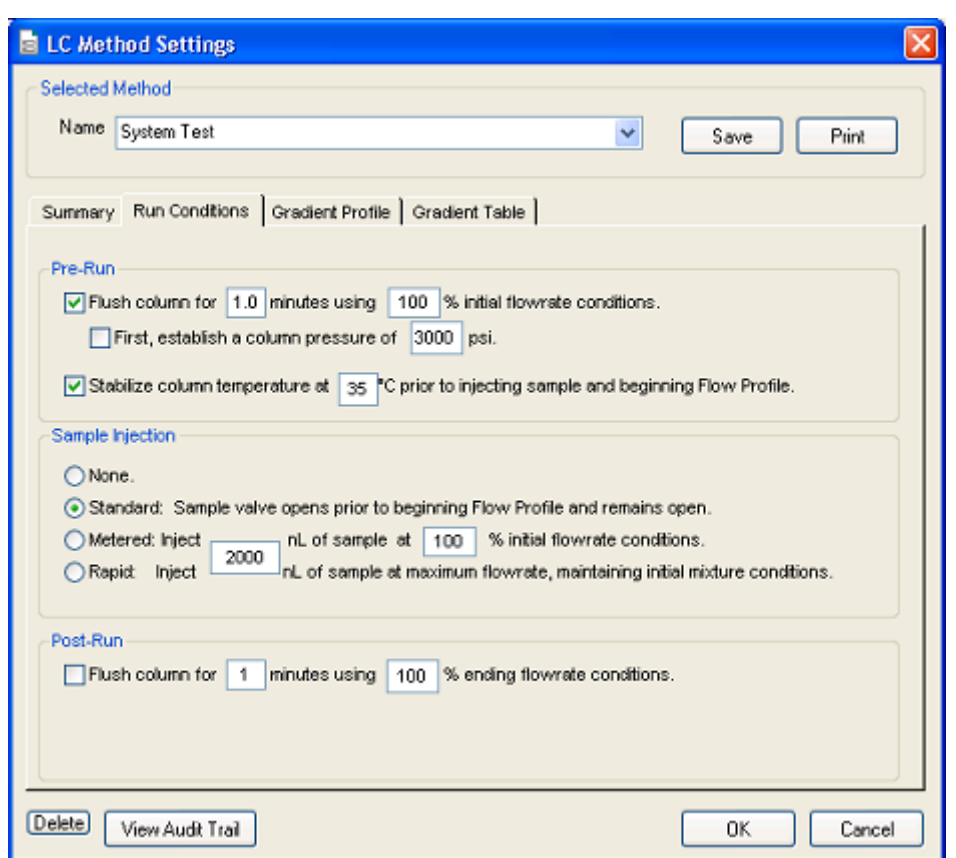

**Figure 2-2 LC Method Settings Dialog—Run Conditions Tab**

5. On the **Gradient Table** tab, type the values for the method as shown.

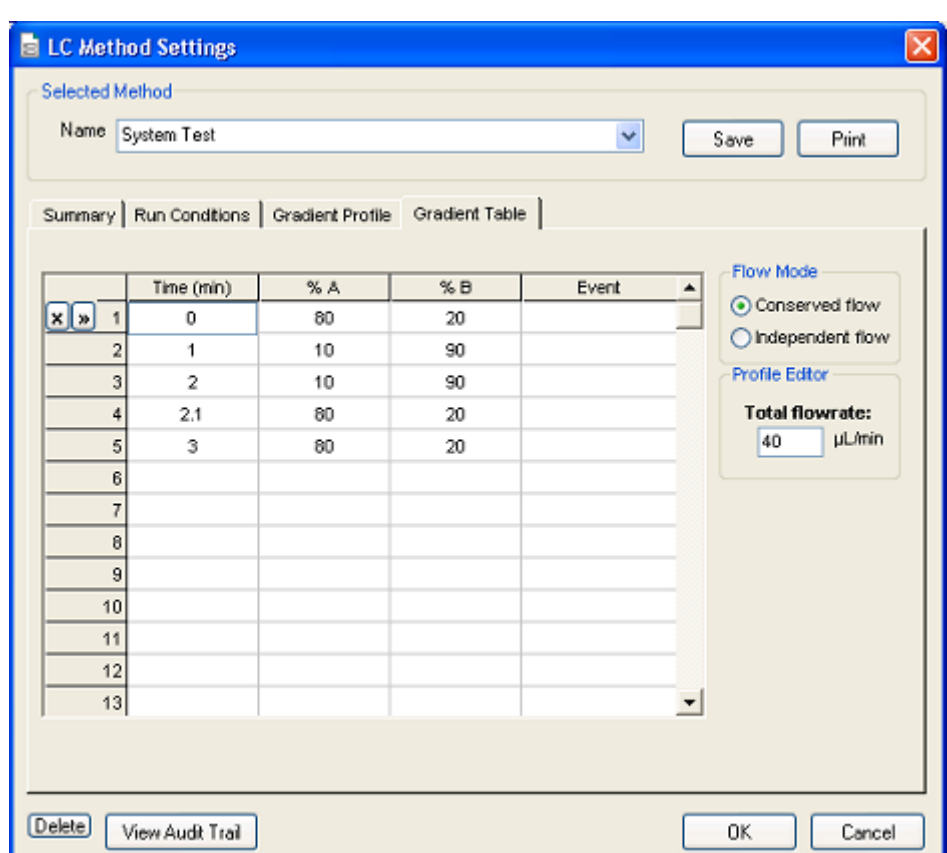

**Figure 2-3 LC Method Settings Dialog—Gradient Table Tab**

The final lines in the gradient are used to equilibrate the column and sample loop with the initial conditions for the run.

6. On the **Gradient Profile** tab, review the profile shown.

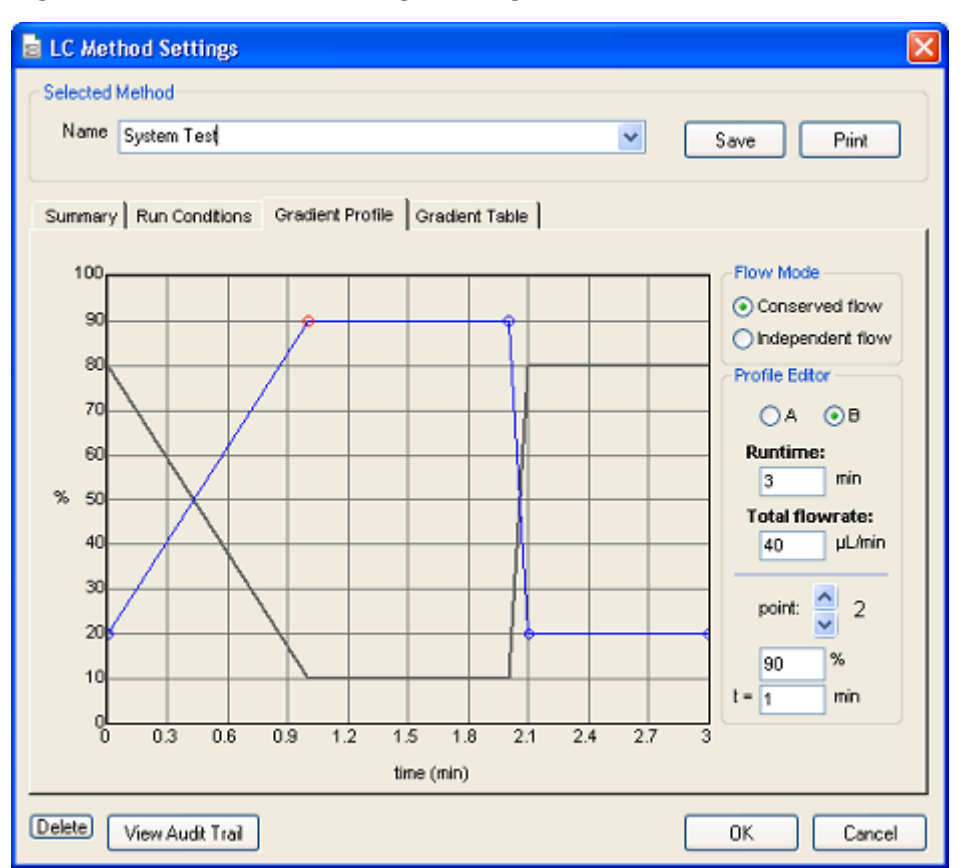

**Figure 2-4 LC Method Settings Dialog—Gradient Profile Tab**

- <span id="page-9-0"></span>7. Click **Save**.
- 8. Click **OK**.

## **Create the Autosampler Method**

- 1. On the Navigation bar in the Analyst® software, under **Acquire**, double-click **Build Acquisition Method**. The **Acquisition Method Editor** opens.
- 2. In the **Acquisition Method Browser** pane, click **CTC PAL Autosampler**.
- 3. In the **Available Cycles** list, select **microLC200-Injection-RevB.cyx**.

**Note:** Field Service Employees should download the latest .CYX file from the SharePoint site and leave a copy of the file with the customer.

**Eksigent MicroLC 200/200 Plus System Integration Test and Data Log**

- 4. In the **Injection Volume** field, type **10** (the volume to be aspirated into the sample loop).
- 5. Make the following changes to the parameters in the **Cycle Arguments** table.
	- a. Type **1** for both **Front Volume** and **Rear Volume**.
	- b. Select **Wash2** for **Second Wash Solvent**.

#### **Figure 2-5 CTC Autosampler Basic Properties Tab**

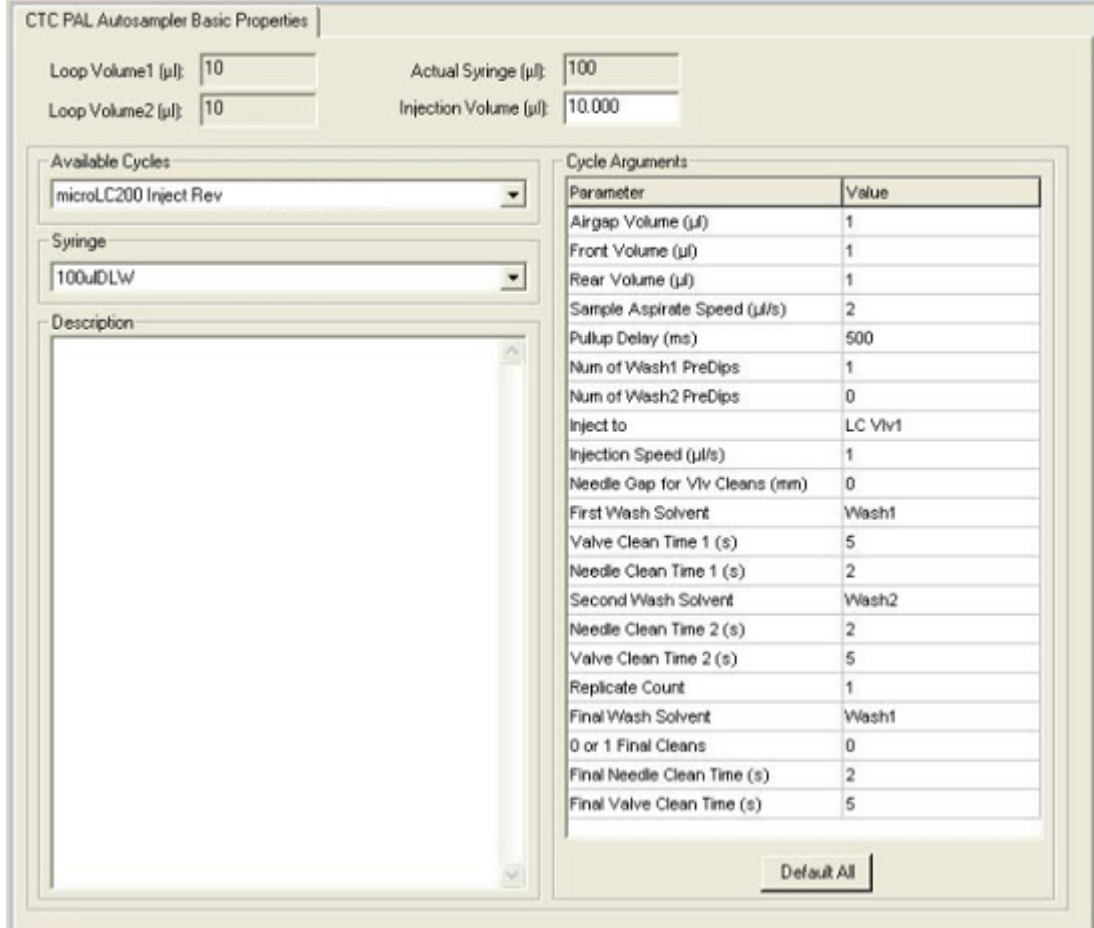

6. Verify that the parameters in the **Cycle Arguments** table are as shown in *[Table 2-1](#page-11-1)*. If the values are not the same, edit them as needed.

| <b>Parameter</b>               | Value              | <b>Parameter</b>             | Value |
|--------------------------------|--------------------|------------------------------|-------|
| Airgap Volume (µL)             |                    | Valve Clean Time 1 (s)       | 5     |
| Front Volume (µL)              |                    | Needle Clean Time 1 (s)      | 2     |
| Rear Volume (µL)               |                    | Second Wash Solvent          | Wash2 |
| Sample Aspirate Speed (µL/s)   | 2                  | Needle Clean Time 2 (s)      | 2     |
| Pullup Delay (ms)              | 500                | Valve Clean Time 2 (s)       | 5     |
| Num of Wash1 PreDips           |                    | <b>Replicate Count</b>       |       |
| Num of Wash2 PreDips           | 0                  | <b>Final Wash Solvent</b>    | Wash1 |
| Inject to                      | LCVI <sub>v1</sub> | 0 or 1 Final Cleans          | 0     |
| Injection Speed (µL/s)         |                    | Final Needle Clean Time (s)  | 2     |
| Needle Gap for Vlv Cleans (µm) | 0                  | Final Valve Clean Time 2 (s) | 5     |
| <b>First Wash Solvent</b>      | Wash1              |                              |       |

<span id="page-11-1"></span>**Table 2-1 Cycle Arguments Parameters**

## <span id="page-11-0"></span>**Create the Acquisition Method**

- 1. Close the Eksigent control software, if it is open.
- 2. Open the Analyst® software.
- 3. On the **Navigation** bar under **Acquire**, double-click **Build Acquisition Method**.

The **Acquisition Method Editor** opens.

4. In the **Acquisition Method Browser** pane, click the autosampler, and then select the autosampler method created previously.

Refer to *[Create the Autosampler Method](#page-9-0)*.

- 5. Select the LC method.
	- a. In the **Acquisition Method Browser** pane, click **Eksigent 1**.
	- b. Click ... (Browse) to view the available LC methods.
	- c. Click the name of the method created previously, and then click **Open**.
- 6. In the **Acquisition Method Browser** pane, click **Mass Spec** to create the mass spectrometer acquisition method.
- 7. Specify the acquisition method parameters as shown in *[Table 2-2](#page-12-0)* and *[Table 2-3](#page-13-0)*.

<span id="page-12-0"></span>**Note:** Source/Gas parameters may vary between systems and electrodes. Determine the best value for the system. Make sure that the electrode position is optimized before creating the acquisition method.

#### **Table 2-2 Acquisition Method Parameters**

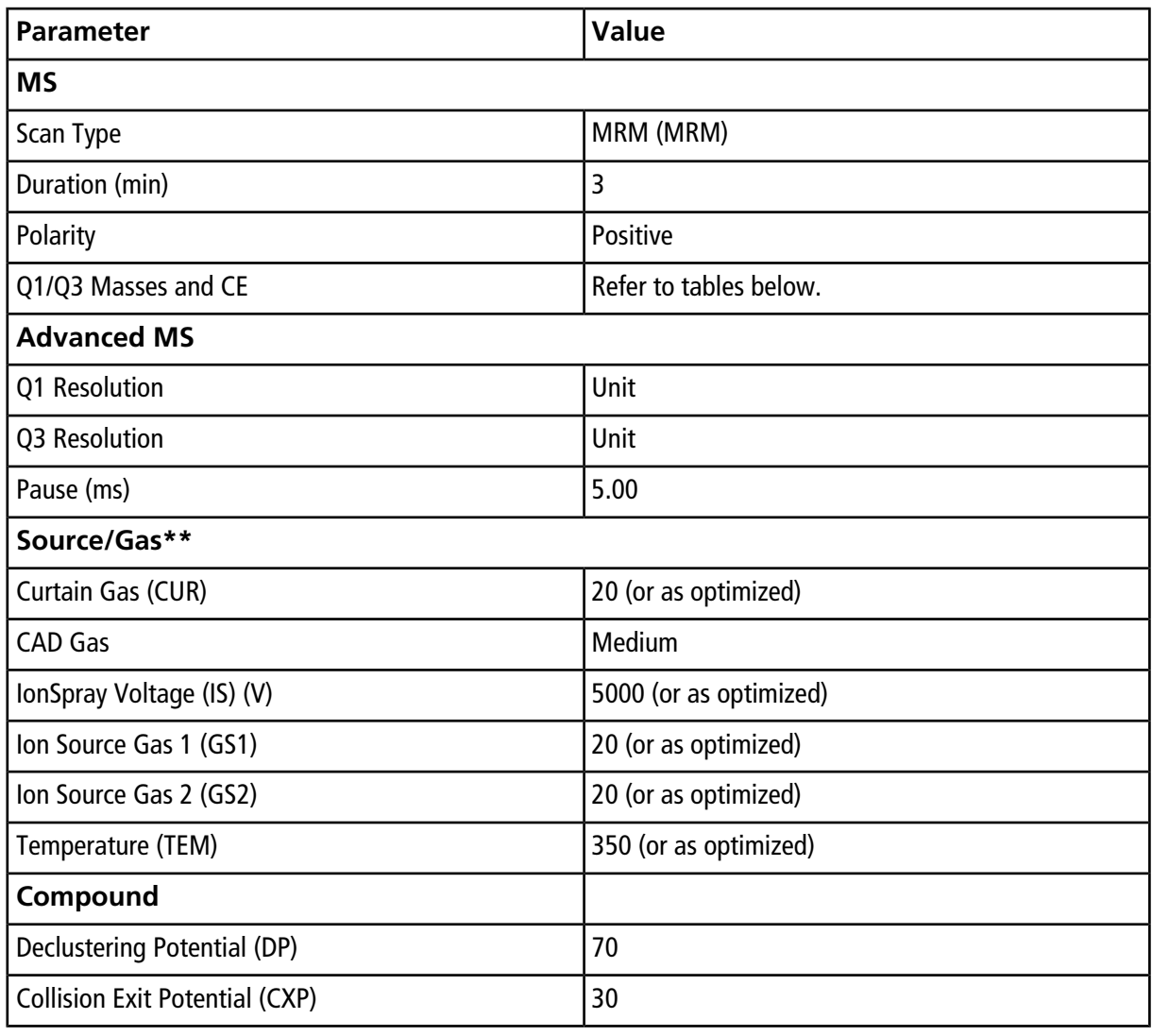

**Note:** The values for Entrance Potential (EP) and Collision Cell Exit Potential (CXP) differ by mass spectrometer. Enter the appropriate values from *[Table 2-3](#page-13-0)*.

| <b>System</b>                 | <b>EP</b> | <b>CXP</b> |
|-------------------------------|-----------|------------|
| API 3200 system               | 10        | 4          |
| 3200 QTRAP system             |           |            |
| API 4000 system               | 10        | 10         |
| 4000 QTRAP system             |           |            |
| SCIEX Triple Quad 4500 system |           |            |
| SCIEX QTRAP 4500 system       |           |            |
| API 5000 system               | 10        | 10         |
| SCIEX Triple Quad 5500 system |           |            |
| SCEX QTRAP 5500 system        |           |            |
| SCIEX 6500 system             | 10        | 13         |

<span id="page-13-0"></span>**Table 2-3 Values for Entrance Potential and Collision Exit Potential**

For reference, the transitions are shown in *[Table 2-4](#page-13-1)*, *[Table 2-5](#page-14-0)*, and *[Table 2-6](#page-14-1)*.

**Note:** Field Service Employees may download a .CSV file from the SharePoint site, import it and save it locally for customer use.

<span id="page-13-1"></span>**Note:** Add the CE (collision energy) column to the table view by right-clicking the table and selecting **CE** on the menu.

| Q <sub>1</sub> | Q <sub>3</sub> | <b>Dwell</b> | ID          | <b>DP</b> | <b>CE</b> |
|----------------|----------------|--------------|-------------|-----------|-----------|
| 228.2          | 186.2          | 10           | Ametryn 1   | 46        | 23        |
| 228.2          | 96.1           | 10           | Ametryn 2   | 46        | 33        |
| 216.0          | 174.0          | 10           | Atrazine 1  | 46        | 23        |
| 216.0          | 104.1          | 10           | Atrazine 2  | 46        | 39        |
| 226.2          | 142.3          | 10           | Prometon 1  | 51        | 29        |
| 226.2          | 184.2          | 10           | Prometon 2  | 51        | 23        |
| 242.2          | 158.1          | 10           | Prometryn 1 | 41        | 27        |
| 242.2          | 200.0          | 10           | Prometryn 2 | 41        | 23        |

**Table 2-4 MRM Transitions for API 3200 and 3200 QTRAP Systems**

**Systems 14 of 43** RUO-IDV-05-1295-C | D5032053 E

**Eksigent MicroLC 200/200 Plus System Integration Test and Data Log**

| Q <sub>1</sub> | Q3    | <b>Dwell</b> | ID          | DP | <b>CE</b> |
|----------------|-------|--------------|-------------|----|-----------|
| 230.2          | 146.0 | 10           | Propazine 1 | 51 | 31        |
| 230.2          | 188.3 | 10           | Propazine 2 | 51 | 23        |
| 242.2          | 186.0 | 10           | Terbutryn 1 | 41 | 23        |
| 242.2          | 68.2  | 10           | Terbutryn 2 | 41 | 55        |

**Table 2-4 MRM Transitions for API 3200 and 3200 QTRAP Systems (continued)**

### <span id="page-14-0"></span>**Table 2-5 MRM Transitions for 4000 and 4500 Systems**

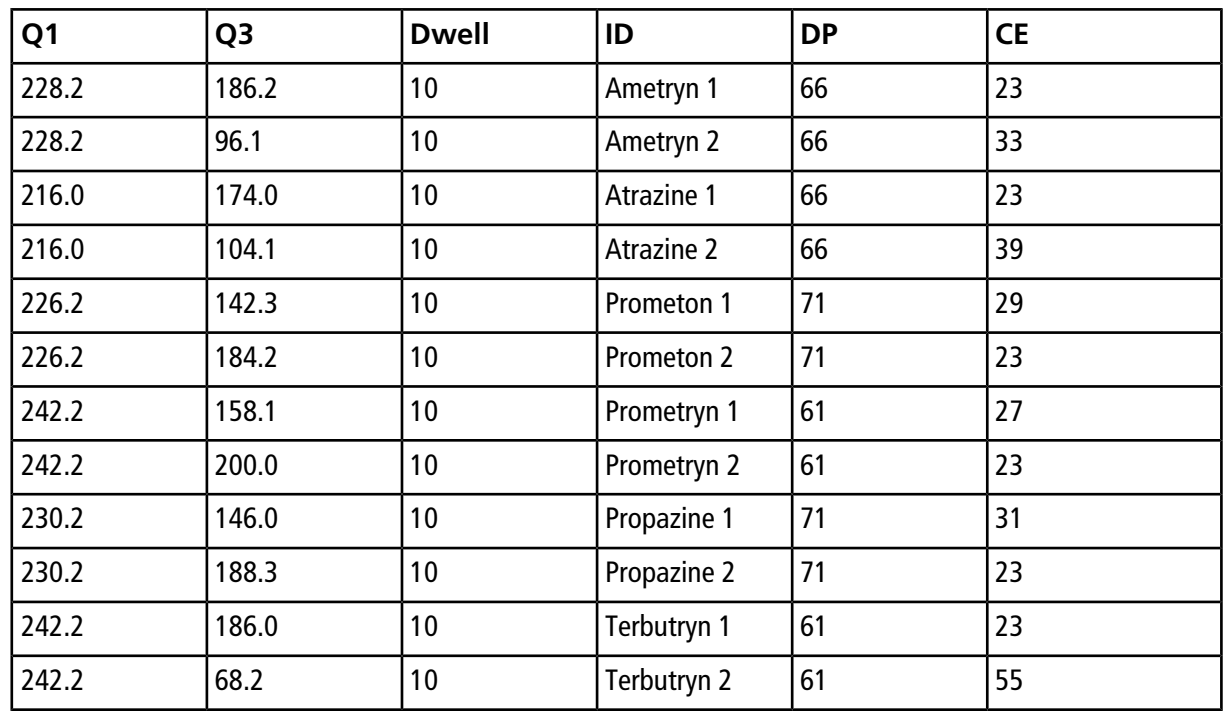

<span id="page-14-1"></span>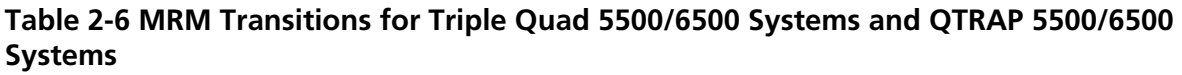

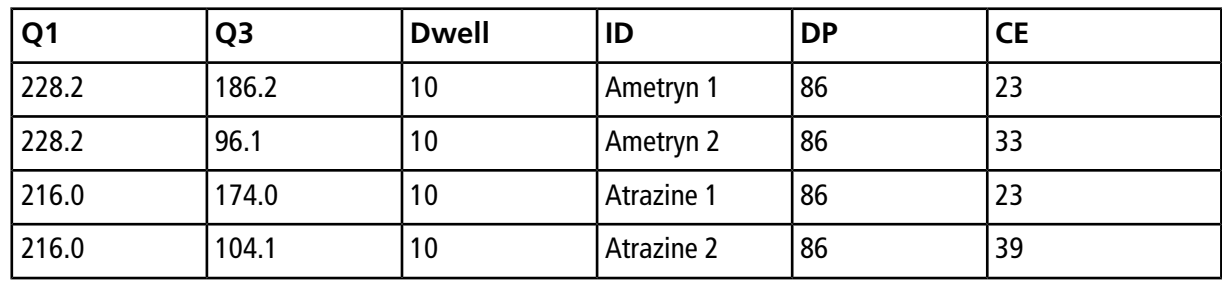

**System Integration Test and Data Log**

**Eksigent MicroLC 200/200 Plus Systems** RUO-IDV-05-1295-C | D5032053 E **15 of 43**

| Q <sub>1</sub> | Q <sub>3</sub> | <b>Dwell</b> | ID          | <b>DP</b> | <b>CE</b> |
|----------------|----------------|--------------|-------------|-----------|-----------|
| 226.2          | 142.3          | 10           | Prometon 1  | 91        | 29        |
| 226.2          | 184.2          | 10           | Prometon 2  | 91        | 23        |
| 242.2          | 158.1          | 10           | Prometryn 1 | 81        | 27        |
| 242.2          | 200.0          | 10           | Prometryn 2 | 81        | 23        |
| 230.2          | 146.0          | 10           | Propazine 1 | 91        | 31        |
| 230.2          | 188.3          | 10           | Propazine 2 | 91        | 23        |
| 242.2          | 186.0          | 10           | Terbutryn 1 | 81        | 23        |
| 242.2          | 68.2           | 10           | Terbutryn 2 | 41        | 55        |

**Table 2-6 MRM Transitions for Triple Quad 5500/6500 Systems and QTRAP 5500/6500 Systems (continued)**

8. Save the method as **System Integration Test\_DATE**, where *DATE* is today's date.

# **Prepare the System for Testing 3**

<span id="page-16-0"></span>To prepare the system to run the system integration test, complete the following procedures:

- 1. *[Verify system readiness](#page-16-1)*.
- 2. *[Prepare the stock sample solution](#page-16-2)*.
- 3. *[Prepare the sample to be tested](#page-17-0)*.
- <span id="page-16-1"></span>4. *[Equilibrate the system](#page-18-0)*.

## **Verify System Readiness**

<span id="page-16-2"></span>Prior to running this test, make sure that the system has been calibrated. To calibrate the system, perform the procedures, "Reinitialize the Pressure Transducers" and "Calibrate Flowmeters" in the *Operator Guide*.

## **Prepare the 1 µg/mL Stock Solution**

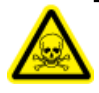

**WARNING! Toxic Chemical Hazard: Follow all safety guidelines when handling, storing, and disposing of chemicals. For heath and safety precautions, refer to the mass spectrometer** *System User Guide* **or** *Hardware Guide* **.**

This procedure generates 1 mL of a 1 µg/mL stock solution.

#### **Required Materials**

- **Methanol**
- 100 µg/mL Triazine System Suitability Solution (PN 4376887)
- 1. Create a 10 µg/mL solution using the volumes from the first row of *[Table 3-1](#page-17-1)*.
- 2. Create a 1 µg/mL solution using the volumes from the second row of *[Table 3-1](#page-17-1)*.

#### <span id="page-17-1"></span>**Table 3-1 Solution Dilution**

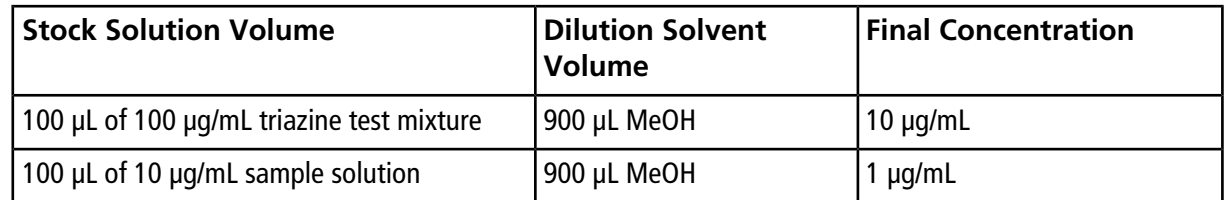

## <span id="page-17-0"></span>**Prepare the Sample to Be Tested**

### **Required Materials**

• Stock solution, prepared in *[Prepare the 1 µg/mL Stock Solution on page 17](#page-16-2)*

- 1. Combine the specified amount of the 1  $\mu$ g/mL triazine stock solution with 50:50 MeOH:H<sub>2</sub>O in a clean vial. Refer to *[Table 3-2](#page-18-1)*.
- 2. Vortex the vial for at least 30 seconds to properly mix the solution.
- 3. Transfer the solution to the autosampler vial and make sure that there is no bubble on the bottom of the vial.
- 4. Prepare the blank by filling an autosampler vial with Mobile Phase A and make sure that there is no bubble on the bottom of the vial. Refer to *[Equilibrate the System on page 19](#page-18-0)*.

| <b>System</b>                                                                                                    | <b>Target Concentration</b> | Dilution (Stock Solution + 50:50<br>MeOH:H <sub>2</sub> 0)                                                                                                    |
|----------------------------------------------------------------------------------------------------|-----------------------------|----------------------------------------------------------------------------------------------------|
| API 3200™ system<br>3200 QTRAP <sup>®</sup> system                                                                                                    | 10 ng/mL                    | Two serial dilutions:<br>a. 100 µL stock solution $+$ 900 µL<br>MeOH:H <sub>2</sub> 0 (to make 100 ng/mL)<br>b. 100 µL of 100 ng/mL + 900 µL<br>MeOH:H <sub>2</sub> 0                                                                                                    |
| API 4000™ system<br>4000 QTRAP <sup>®</sup> system<br>SCIEX Triple Quad™ 4500 system<br>SCIEX QTRAP <sup>®</sup> 4500 system                                                     | $1.0$ ng/mL                 | Three serial dilutions:<br>a. 100 µL stock solution $+$ 900 µL<br>MeOH: $H_2$ 0 (to make 100 ng/mL)<br>b. 100 µL of 100 ng/mL + 900 µL<br>MeOH: $H20$ (to make 10 ng/mL)<br>c. 100 µL of 10 ng/mL + 900 µL<br>MeOH:H <sub>2</sub> 0                                                                                   |
| API 5000™ system<br>SCIEX Triple Quad™ 5500 system<br>SCIEX QTRAP <sup>©</sup> 5500 system<br>SCIEX Triple Quad <sup>©</sup> 6500 system<br>SCIEX QTRAP <sup>©</sup> 6500 system | $0.1$ ng/mL                 | Four serial dilutions:<br>a. 100 µL stock solution $+900$ µL<br>MeOH: $H20$ (to make 100 ng/mL)<br>b. 100 µL of 100 ng/mL + 900 µL<br>MeOH:H <sub>2</sub> 0 (to make 10 ng/mL)<br>c. 100 $\mu$ L of 10 ng/mL + 900 $\mu$ L<br>MeOH: $H20$ (to make 1 ng/mL)<br>d. 100 µL of 1 ng/mL + 900 µL<br>MeOH:H <sub>2</sub> 0 |

<span id="page-18-1"></span>**Table 3-2 Sample Dilutions by Mass Spectrometer**

# <span id="page-18-0"></span>**Equilibrate the System**

Make sure that the LC column is not connected.

1. Verify the following mobile phases are loaded on the system.

#### **Table 3-3 Mobile Phases**

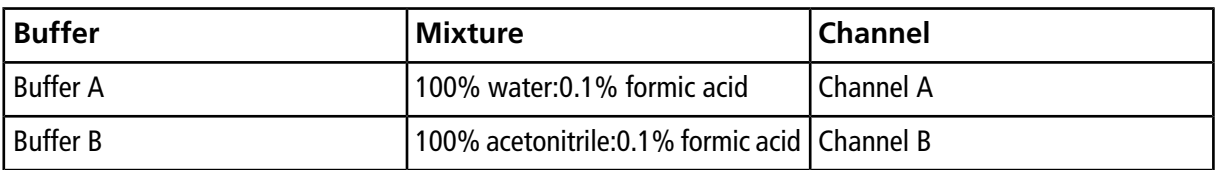

- 2. In the Analyst $^{\circledast}$  software, equilibrate the mass spectrometer.
	- a. On the **Navigation** bar, click **Tune and calibrate**.
	- b. Click **Manual Tuning**.
	- c. In the tuning method, type the source and gas parameters from*[Table 2-2](#page-12-0)*. Adjust the source and gas parameters as needed.
	- d. Type **10** in the **Time [Min.]** field, and then click **OK** to manually start the equilibration.
- 3. Start the pump.
	- a. In the Eksigent control software, click **System > Direct Control**.
	- b. Select the **Conserved Flow** option and set **A** (%) to **80** and **B** (%) to **20**.

This is the mobile phase composition used for equilibration.

c. Type the **Total flowrate** of **40** µL/min.

d. Click **Start** to start the pump.

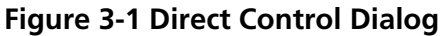

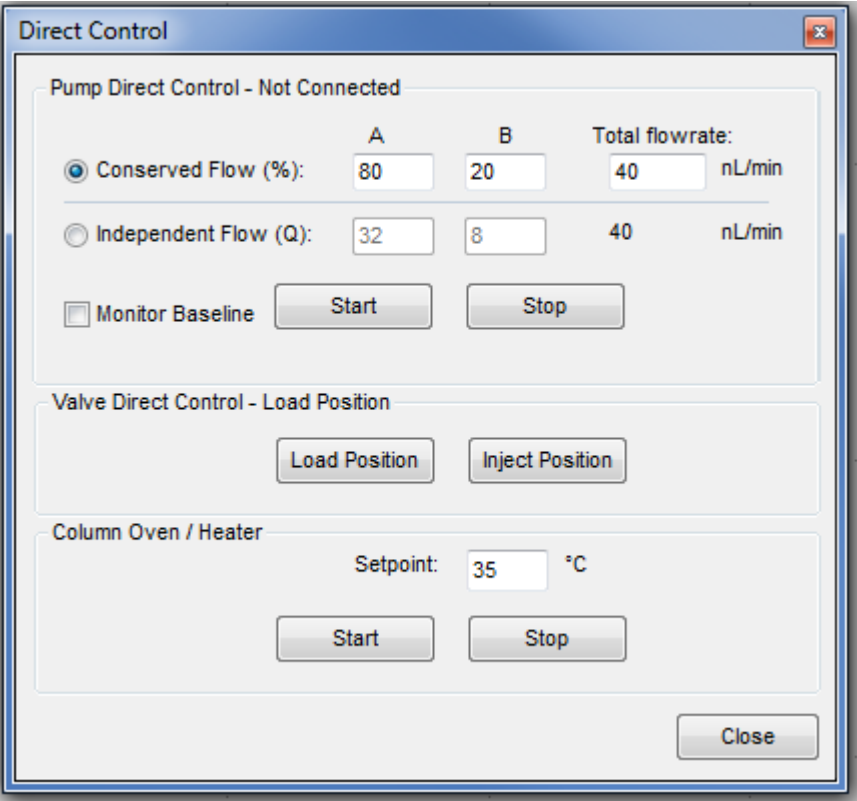

4. In the **Column Oven/Heater** section, type the **Setpoint** of **35**, and then click **Start**.

**Note:** The column oven comes to temperature quickly, but the column itself can take as long as 30 minutes to fully equilibrate.

- 5. Flush the injection valve:
	- a. In the **Valve Direct Control** section, alternately click **Load Position** and **Inject Position**.
	- b. Make sure that the final position of the valve is at **Load**.
	- c. In the **Pump Direct Control** section, click **Stop**, and then connect the LC column.
- 6. Click **Start** in the **Pump Direct Control** section to start the pump again.
- 7. After approximately three minutes, click **Stop** in the **Pump Direct Control** section to halt the pump.

# **Perform the System Integration Test**

**4**

<span id="page-21-0"></span>Create the LC/MS acquisition batch, run the batch and then verify the results. Record the test results in the *[System](#page-40-0) [Integration Test Data Log and Signoff on page 41](#page-40-0)*.

# <span id="page-21-1"></span>**Create the LC/MS Acquisition Batch and Quantitation Method**

- 1. Open the Analyst® software.
- 2. Double-click **Build Acquisition Batch** on the **Navigation** bar.
- 3. On the **Sample** tab, in the **Acquisition** group, select the acquisition method created in *[Create the](#page-11-0) [Acquisition Method on page 12](#page-11-0)* from the list.

### **Figure 4-1 Sample Tab—Acquisition Group**

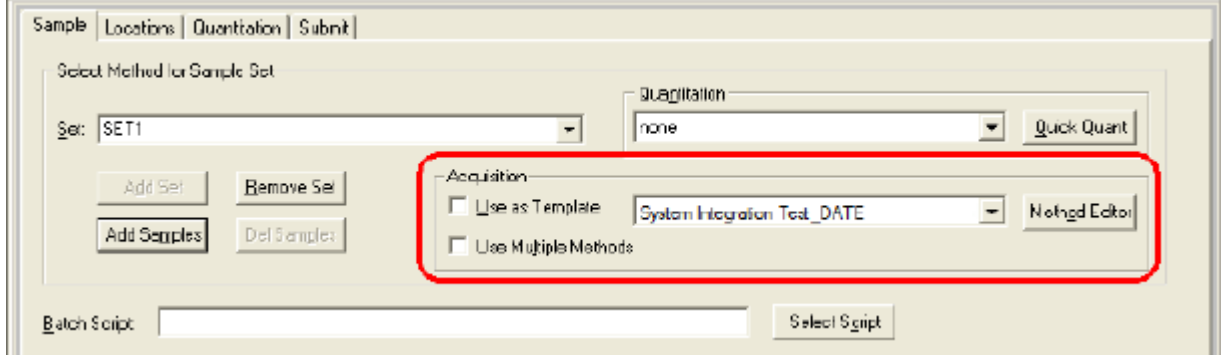

- 4. Click **Add Set**.
- 5. Click **Add Samples**.

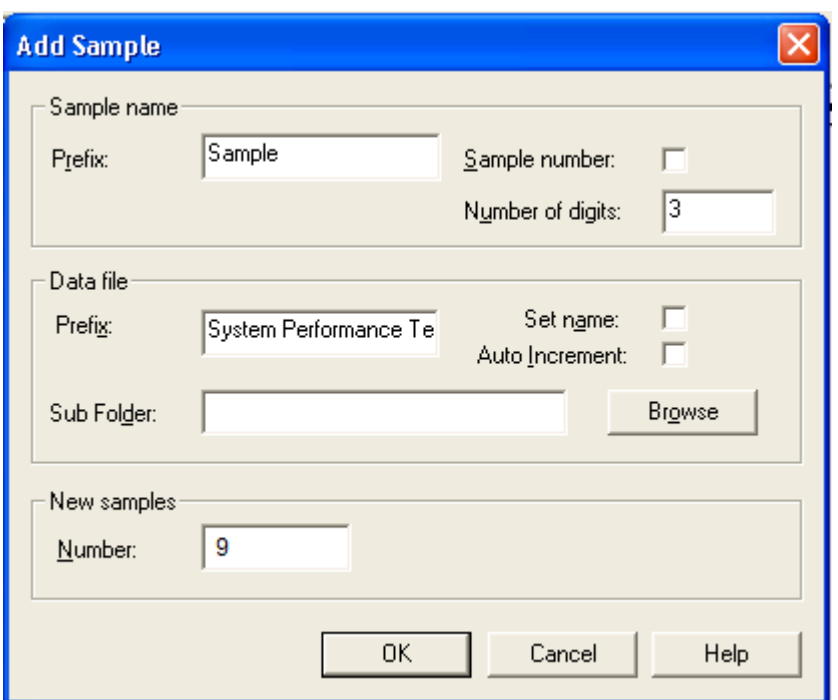

### <span id="page-22-0"></span>**Figure 4-2 Add Sample Dialog**

- 6. Specify the sample information as shown in *[Figure 4-2](#page-22-0)*.
- 7. In the **Number** field, type **9**.
- 8. Click **OK**.
- 9. Specify the rack and plate position for the samples as shown in *[Figure 4-3](#page-23-0)*.

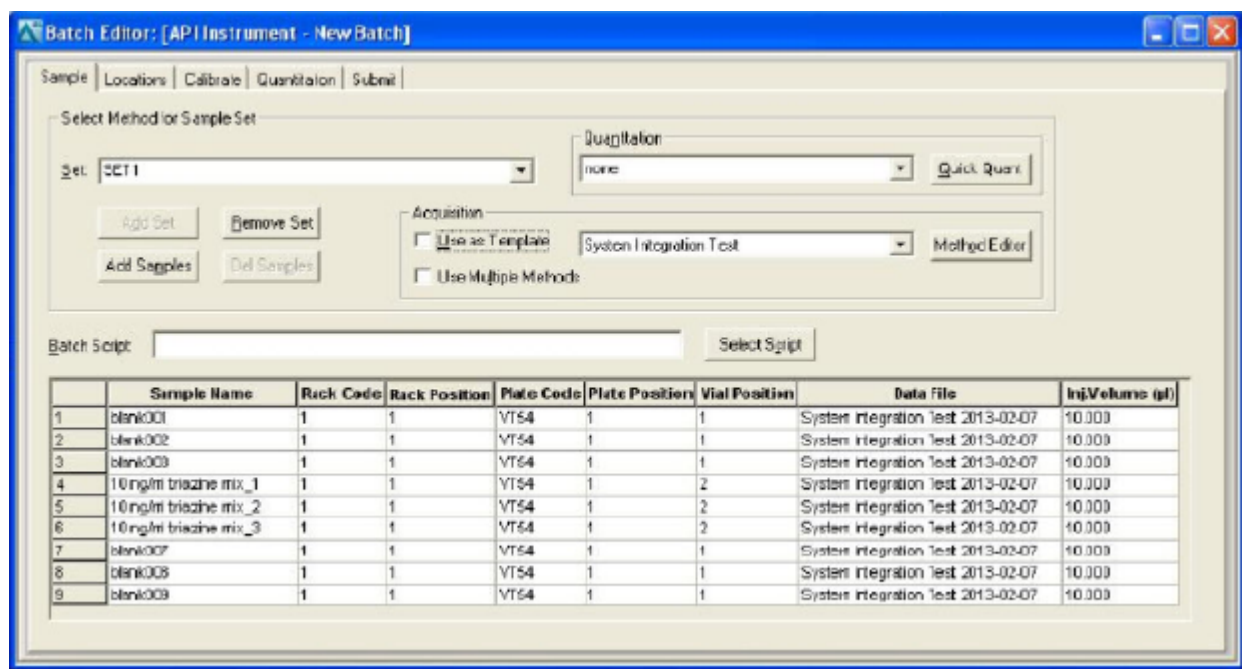

<span id="page-23-0"></span>**Figure 4-3 Batch Editor—Sample Tab**

- 10.In the **Vial Position** column, type the position of the vial containing the test mixture or blank, as required.
- 11. For rows 4 through 6, edit the **Sample Name** field to read "x ng/mL triazine mix\_y", where "x" is the target concentration and "y" is 1, 2, or 3.
- 12.Make sure that the **Injection Volume** on the **Sample** tab is 10 µL.
- 13.Click **Quick Quant** to open the **Create Semi-Automatic Quantitation Method** dialog.

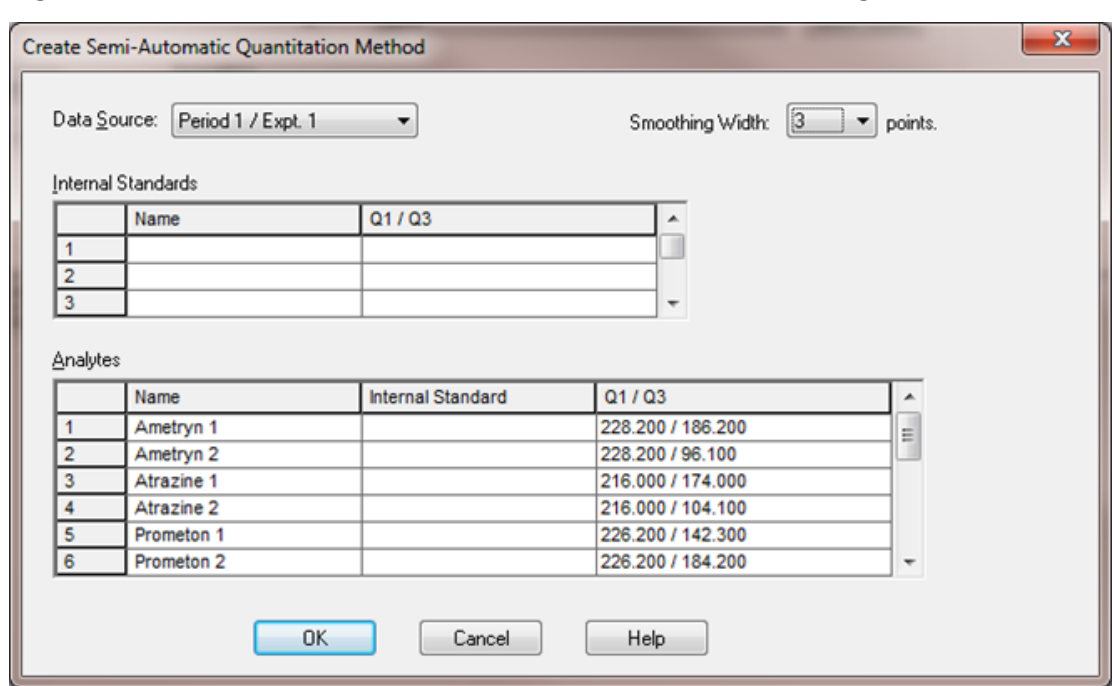

**Figure 4-4 Create Semi-Automatic Quantitation Method Dialog**

<span id="page-24-0"></span>14.Select **3** from the **Smoothing Width** list.

15.Click **OK**, and when prompted, type **triazine test** for the method name.

## **Run the Batch**

If this is the first time the column has been used, run the batch once to condition the column and then run it a second time for the test.

- 1. Click **Submit** on the **Submit** tab.
- 2. Click **View > Sample Queue.**
- 3. Verify that the system is not in Tuning mode and click  $\sqrt{v}$  (Ready).
- 4. Click **Acquire > Start Sample** .
- 5. Monitor the system pressure (P<sub>C</sub>) in the upper right corner of the **Acquisition** window of the Eksigent control software.

During this test, the expected system pressure (P<sub>C</sub>) should be  $<$  4000 PSI.

6. If the first run was to condition the column, then re-run the batch to acquire data for analysis.

Refer to *[Figure 4-5](#page-25-2)* for representative data.

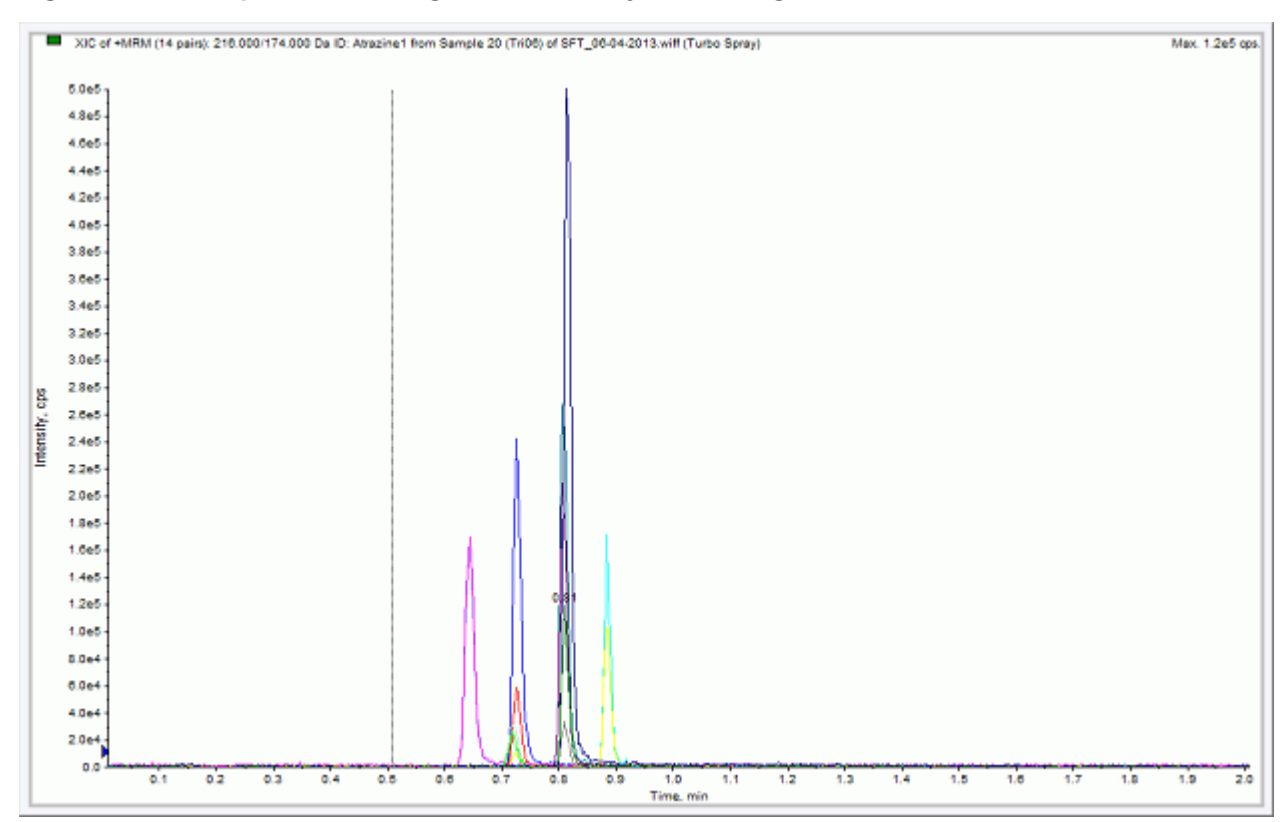

<span id="page-25-2"></span>**Figure 4-5 Example Chromatogram for the System Integration Test—All XICs**

# <span id="page-25-1"></span><span id="page-25-0"></span>**Verify the Results**

### **Verify the Results and Verify the Integration**

- 1. When the run is finished, double-click **Quantitation wizard** in the **Quantitation** menu.
- 2. Select the data file **System Integration Test <date>**.
- 3. Click **Add All** to move the three injections to the **Selected Samples** list. If a conditioning run was submitted, make sure that the injections selected are from the test run.

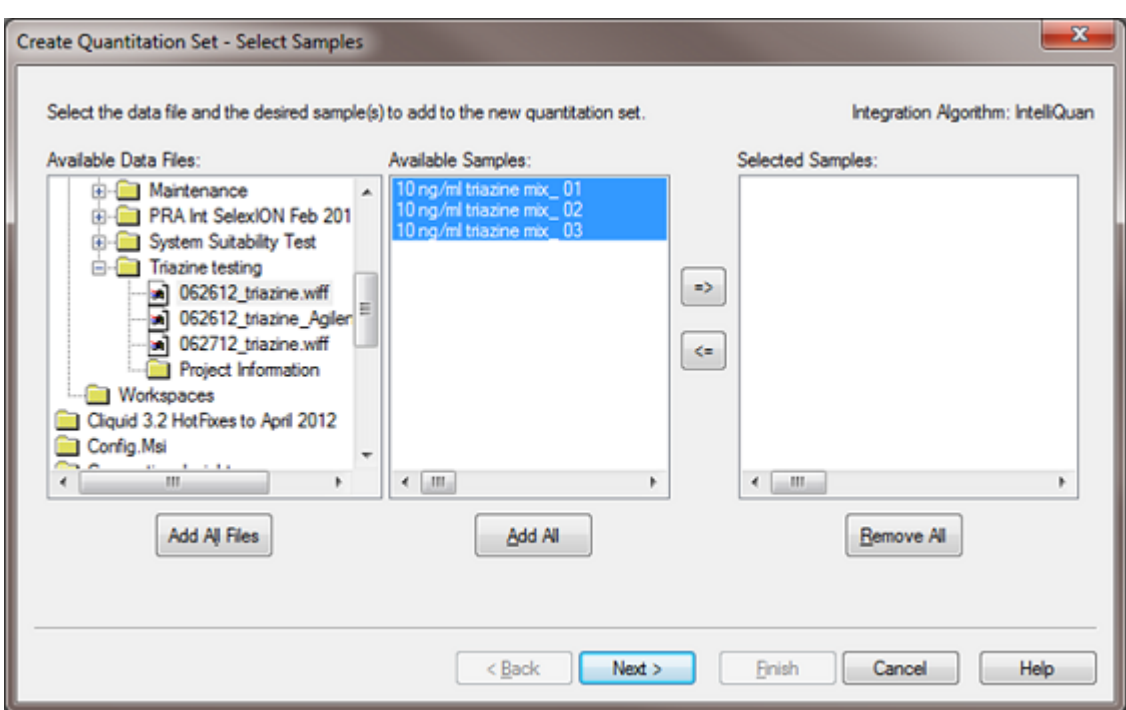

#### **Figure 4-6 Quantitation Wizard—Select Samples Page**

- 4. Click **Next** and **Next** on the following screen.
- 5. In the **Select Method** page, select **Choose Existing Method** and **triazine test** in the **Method** list, and then click **Finish**.

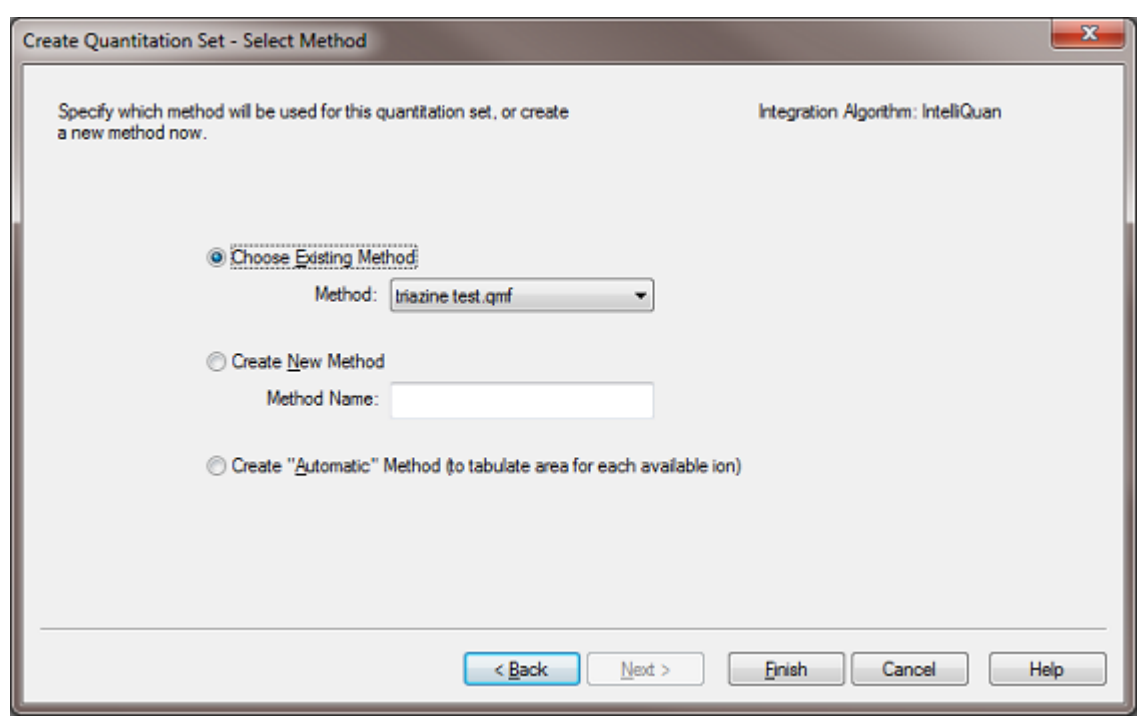

#### **Figure 4-7 Quantitation Wizard—Select Methods Page**

The results table opens.

6. Change the **Sample Type** to **Standard**.

#### **Figure 4-8 Results Table—Changing Sample Type**

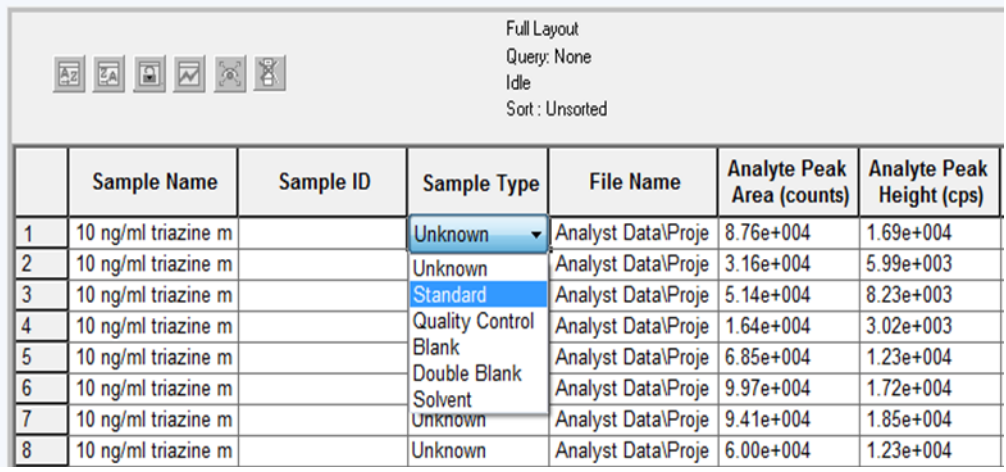

- a. On the first line, change the **Sample Type** to **Standard**.
- b. Right-click **Sample Type** and select **Fill Down**.
- 7. Right-click in the margin above the results table, and then select **Analyte > Ametryn 1**. Only the results for Ametryn 1 are displayed.
- 8. Select **Tools > Peak Review > Pane**.

The chromatograms for the MRM transition are displayed below the results table.

- 9. Click the forward and back arrows in the chromatogram pane to view the integration for each chromatogram.
- <span id="page-28-0"></span>10.After the data has been reviewed, repeat step *7* through step *9* for the Atrazine 1 and Terbutryn 1 transitions.

### **Verify the Mean Area and % CV**

- 1. After reviewing the integration, on the **Tools** menu, select **Statistics**.
- 2. In the **Statistics Metric** list, select **Area**.
- 3. For each of the four MRM transitions:
	- a. Compare the Mean and % CV values to the specifications in the *[System Integration Test Data Log](#page-40-0) [and Signoff on page 41](#page-40-0)*.
	- b. Record the values in *[Table 6-1 on page 41](#page-40-3)*.
- 4. Delete the **Statistics** pane.

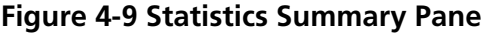

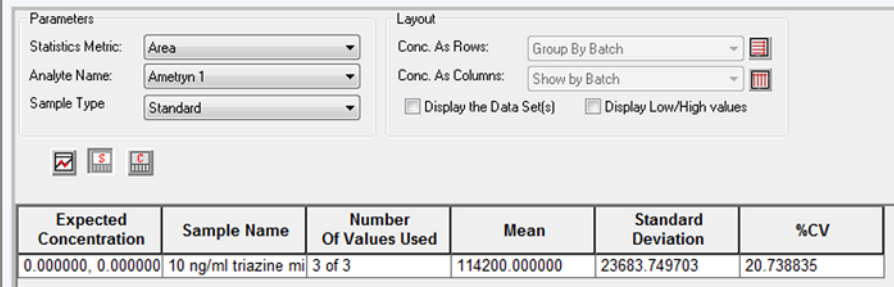

### <span id="page-28-1"></span>**Verify Peak Widths at Half Height and Retention Times**

- 1. Open the **Results Table Columns** dialog.
- 2. Right-click on the area above the results table and select **Table Settings > Edit**.
- 3. In the **Table settings** dialog, click **Columns**, and then click **Edit**.

**Figure 4-10 Table Settings Dialog**

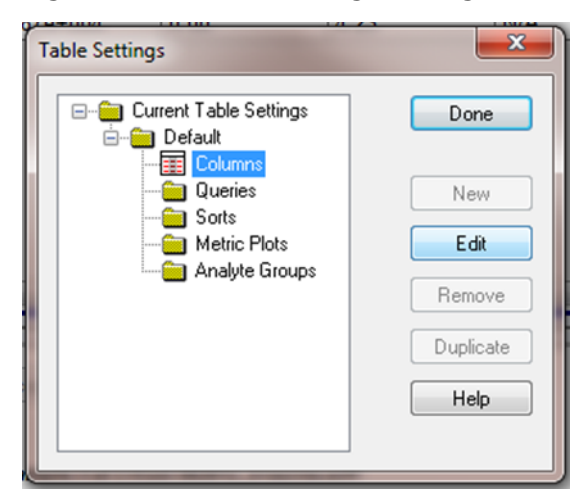

4. In the **Results Table Columns** dialog, select the columns for the table.

| Analyte                       |                          |                                      |                                      | 0K<br>Cancel<br>Help |   |
|-------------------------------|--------------------------|--------------------------------------|--------------------------------------|----------------------|---|
| <b>Title</b>                  | Shown                    | <b>Significant</b><br><b>Figures</b> | <b>Scientific</b><br><b>Notation</b> | <b>Precision</b>     |   |
| Analyte Peak Name             |                          |                                      |                                      |                      |   |
| <b>Analyte Units</b>          |                          |                                      |                                      |                      |   |
| Analyte Peak Area             | $\overline{J}$           | $\overline{\mathcal{L}}$             | V                                    | 3                    |   |
| Analyte Peak Height           | $\overline{\mathsf{v}}$  | $\overline{\mathcal{A}}$             | V                                    | 3                    | Ξ |
| Analyte Concentration         | ⊽                        | $\overline{\mathcal{L}}$             | г                                    | 3                    |   |
| <b>Analyte Retention Time</b> | ⊽                        | $\overline{v}$                       | F                                    | 3                    |   |
| Analyte Expected RT           |                          | $\overline{J}$                       | F                                    | 3                    |   |
| Analyte RT Window             |                          | $\overline{\mathcal{A}}$             | П                                    | 3                    |   |
| Analyte Centroid Location     |                          | $\overline{\mathcal{A}}$             | m                                    | 3                    |   |
| Analyte Start Scan            |                          |                                      |                                      |                      |   |
| Analyte Start Time            |                          | $\overline{v}$                       | F                                    | 3                    |   |
| Analyte Stop Scan             | <b>CHI</b>               |                                      |                                      |                      |   |
| Analyte Stop Time             |                          | $\sqrt{}$                            | п                                    | 3                    |   |
| Analyte Integration Type      |                          |                                      |                                      |                      |   |
| Analyte Signal To Noise       |                          | ⊽                                    | ⊽                                    | 3                    |   |
| Analyte Peak Width            |                          | ⊽                                    | Г                                    | 3                    |   |
| <b>Standard Query Status</b>  | $\overline{\mathcal{A}}$ |                                      |                                      |                      |   |

**Figure 4-11 Results Table Columns Dialog**

- a. Select **Analyte** in the list.
- b. In the table, select **Analyte Retention Time and Analyte Peak Width at 50% Height**.
- c. Make sure that **Analyte Peak Area**, **Analyte Peak Height**, and **Analyte concentration** are also selected.
- d. Click **OK** to close the **Results Table** dialog.
- 5. Click **Done** to close the **Table Settings** dialog.

The results table updates to display the selected columns.

- 6. For each MRM transition:
	- a. Compare the experimental values with the specifications in the *[System Integration Test Data Log](#page-40-0) [and Signoff on page 41](#page-40-0)*.
	- b. Record the values in *[Table 6-1 on page 41](#page-40-3)*.

<span id="page-31-0"></span>This section provides information for troubleshooting issues with the MicroLC 200/200 Plus system.

- 1. Repeat the system integration test. Refer to *[Perform the System Integration Test on page 22](#page-21-0)*.
- 2. Examine the chromatograms for the blank injections.
	- a. Are there peaks similar to those in the sample? If so, there is carryover. Follow the steps in *[Identify and](#page-38-0) [Resolve Carryover Issues](#page-38-0)*, then repeat the system integration test.
- 3. Compare the chromatograms for the sample to those from the original system integration test. *[Figure 5-5](#page-37-1)* shows a chromatogram with good results. After each troubleshooting step, repeat the system test.
	- a. *[Resolve General Issues](#page-39-0)*.
	- b. Do the retention times change from injection to injection? Refer to *[Resolve Drifting Retention Times](#page-34-0)*.
	- c. Are the peaks broader than or tailing more than the original chromatogram? Refer to *[Peak widths are](#page-31-2) [too broad or are tailing](#page-31-2)*.
	- d. Is the background level high? Refer to *[Front, pre-eluting or low intensity peaks](#page-32-0)*.
	- e. Are peaks missing? Refer to *[Missing or low intensity peaks](#page-32-1)*.
- <span id="page-31-1"></span>4. Examine the pressure traces in the Eksigent control software. Refer to *[Table 5-1 on page 36](#page-35-1)* for anomalies in the pressure traces and their possible causes.

# <span id="page-31-2"></span>**Troubleshooting Peak Related Problems and System Crashes**

This section provides information for troubleshooting peak related problems and system crashes.

### **Peak widths are too broad or are tailing**

- Inspect all connections in the flow path to verify that there are no dead volumes.
- Look at connections post-column and around the trap column. A small increase in peak width is often seen when a trap column is used.
- Confirm that a microflow electrode is present in the ion source.

### <span id="page-32-0"></span>**Front, pre-eluting or low intensity peaks**

- Make sure that Wash1 and Wash2 on the wash station are configured properly and have the proper solvents. The Wash1 solvent should be organic and the Wash2 solvent should be aqueous.
- Verify that the DLW pumps are operating properly and flowing through the injection valve/port.
- Make sure that the sample loaded by the HTC-xt PAL autosampler is fully flushing the injection loop prior to injection.
- <span id="page-32-1"></span>• Make sure that the sample has been diluted in the proper solvent (that is, low organic in sample solution).

### **Missing or low intensity peaks**

- Make sure that the HTC-xt PAL autosampler method has been configured properly:
	- There is a large enough volume loaded into injection loop
	- The **Inject to:** value is set to **LC Vlv1** (not Waste)
	- The **Post Inject Delay** value is set to **>5000** ms
- Make sure that the injection alignment is correct (position and needle penetration) and that the injection port fitting seals on the syringe needle.

### **LC system crashes or loses communication**

- Make sure that the proper grounding is in place between the ion source and the LC system.
- Make sure the pump is connected to a USB 2.0 port on the computer (connections to a USB 3.0 port do not work correctly).

### **Low signal**

- A pressure drop-out at the start of a trace is indicative of air in the sample loop. Refer to "Sample Position in the Sample Loop" in the *Operator Guide*.
	- Examine the injection valve fittings and autosampler for leaks. Consider performing a pressure test. Refer to "Perform a Pump Leak Check" in the *System Calibration* document.
	- Make sure the values for **Front Sample** and **Rear Sample** in the **Cycle Parameters** table in the **Acquisition** window are 1 µL.

**Figure 5-1 Acquisition Window Showing Pc, With Air Bubbles in Sample Loop**

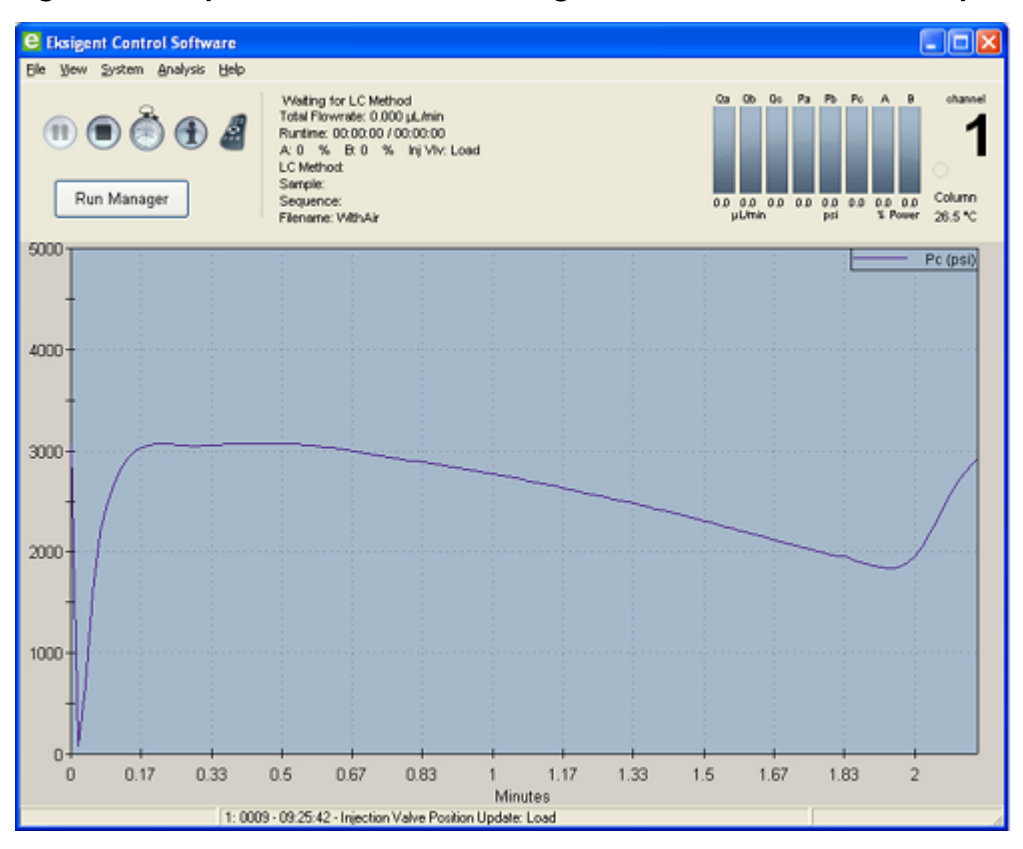

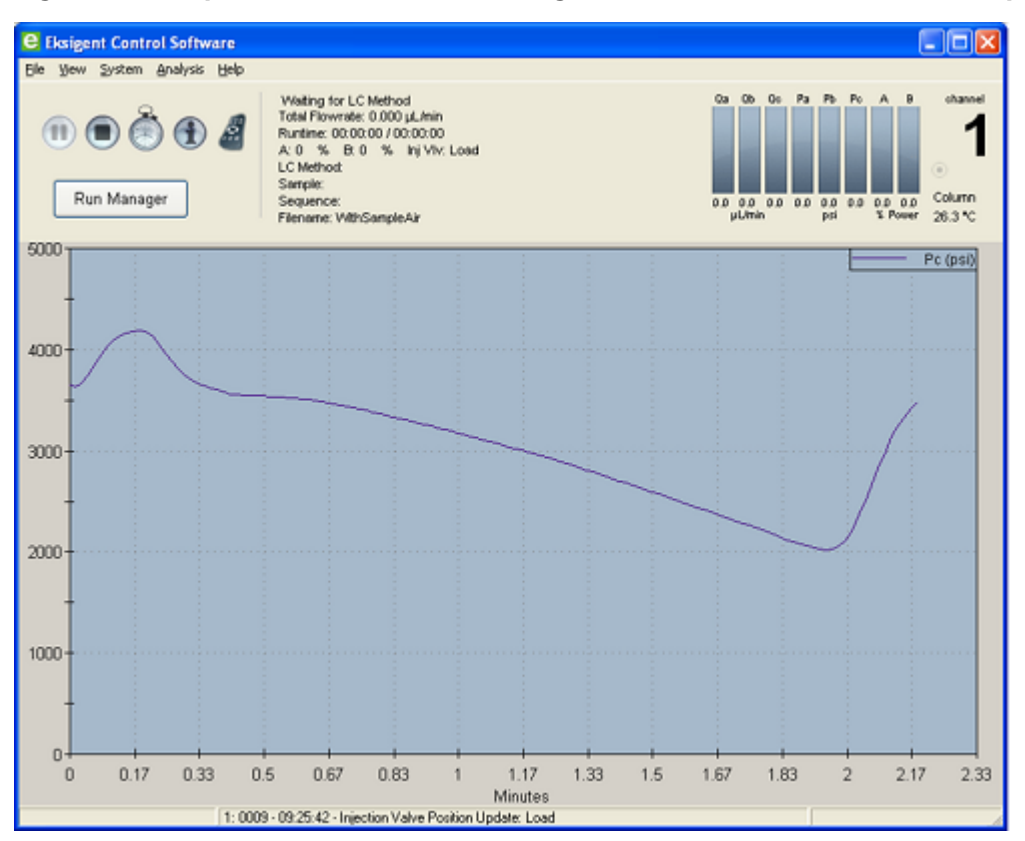

**Figure 5-2 Acquisition Window Showing Pc, Without Air Bubbles in Sample Loop**

### <span id="page-34-0"></span>**Resolve Drifting Retention Times**

If the column temperature varies over the course of the test, retention times may drift.

- Make sure the column heater is on during the test. The column can take up to 30 minutes to stabilize to the temperature of the column heater.
- Re-initialize the pressure transducers (refer to "Re-initialize the Pressure Transducers" in the *Operator Guide*).

## <span id="page-35-0"></span>**Troubleshooting Using Pressure and Flow Data**

<span id="page-35-2"></span>The pressure and flow data files that are automatically saved by the Eksigent control software can be helpful in diagnosing LC issues. *[Figure 5-3](#page-35-2)* is an example of pressure and flow data for the system test

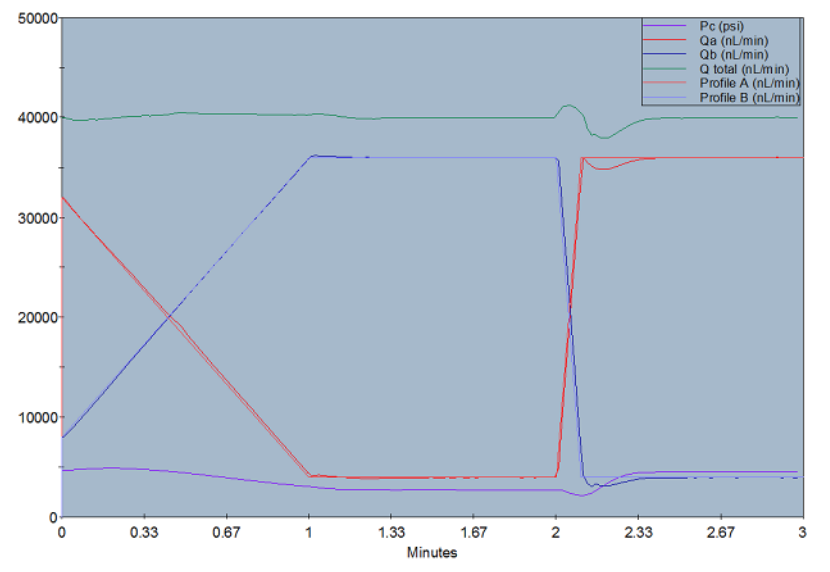

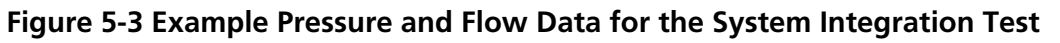

<span id="page-35-1"></span>Use *[Table 5-1](#page-35-1)* to troubleshoot some issues that appear in the pressure and flow data.

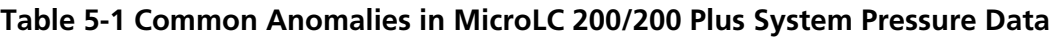

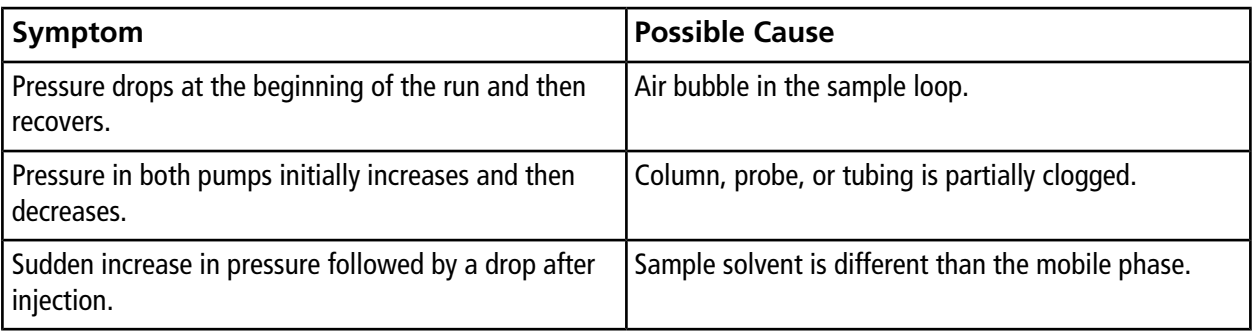

### **Pc Drops at the Beginning of a Run**

A pressure drop-out at the start of a trace (*[Figure 5-4](#page-36-0)*) can indicate that there is air in the sample loop (refer to "Sample Position in the Sample Loop" in the *Operator Guide*).

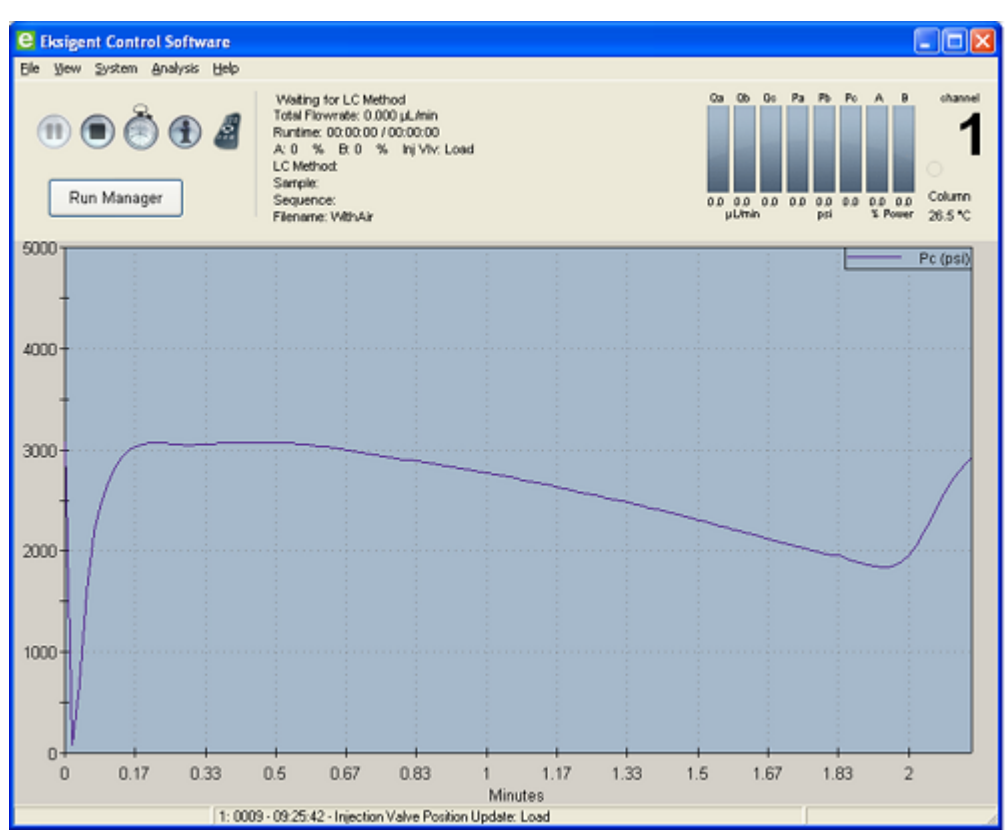

<span id="page-36-0"></span>**Figure 5-4 Air Bubbles in the Sample Loop**

### **Troubleshooting Steps**

- Examine the injection valve fittings and autosampler for leaks. Check that the injection port fitting is snug and the needle penetration depth is correct (refer to "Configure the Autosampler" in the *Operator Guide*).
- In the Analyst® software, make sure the values for **Front Sample** and **Rear Sample** in the Cycle Parameters table in the **Acquisition Method** window are 1 µL and enter an injection volume large enough to overfill the loop. The recommended volume is 2 to 5 times the volume of the sample loop installed on the system.
- Air bubbles in the sample loop can also indicate an internal leak in the pump. Contact a FSE for assistance.

# <span id="page-37-1"></span><span id="page-37-0"></span>**Troubleshooting Using the Chromatogram**

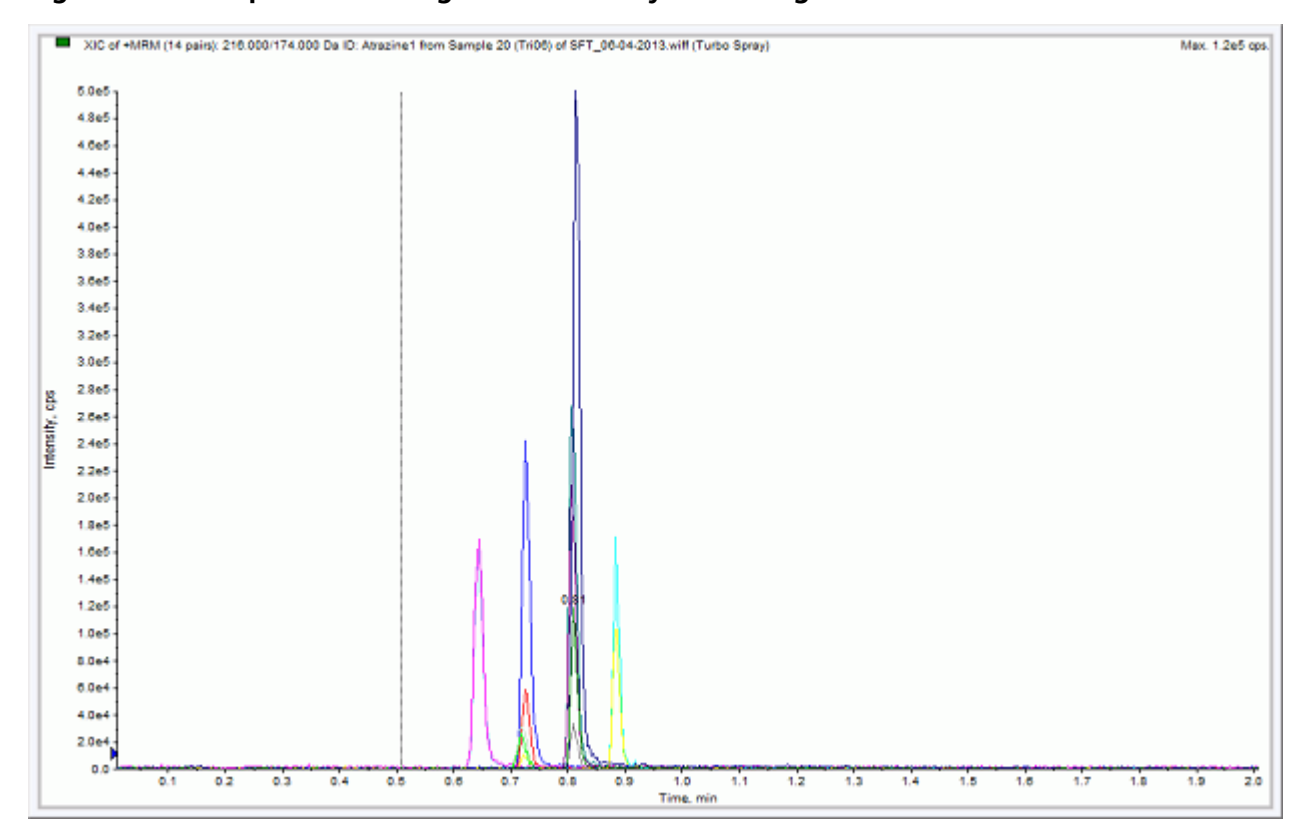

**Figure 5-5 Example Chromatograms for the System Integration Test—All XICs**

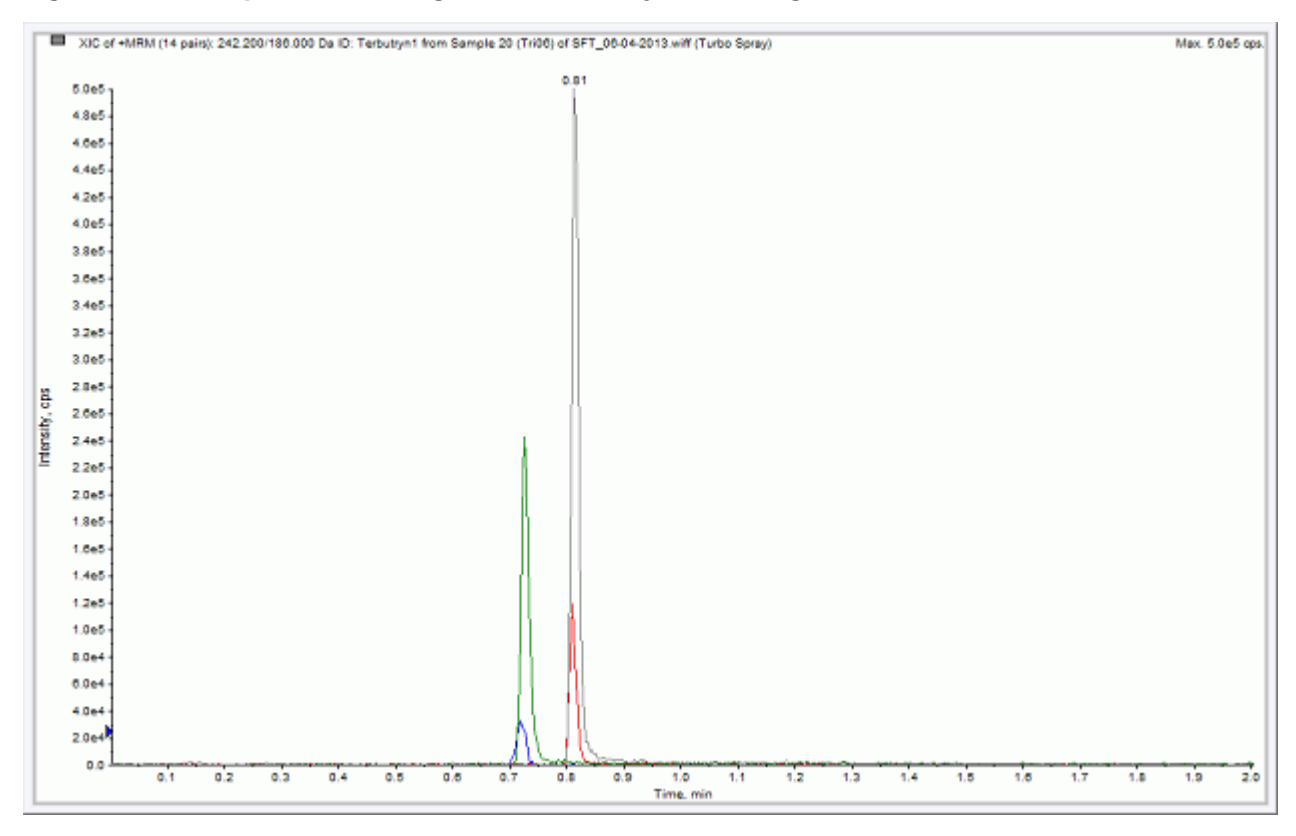

### **Figure 5-6 Example Chromatograms for the System Integration Test—XICs for QC Peaks**

### <span id="page-38-0"></span>**Identify and Resolve Carryover Issues**

For a well-tuned MicroLC 200/200 Plus system, carryover should be minimal (for a blank, there should be no peaks with retention times matching the sample). When carryover is present, it can cause several other issues, so it should be resolved first.

Carryover is most often due to problems with the injection port or the DLW.

#### **Test the Injection Port**

- Inspect the injection port and make sure:
	- The port is plumbed correctly.
	- No fluid is leaking from the injection port. The presence of fluid at the injection port suggests a problem with the needle alignment at the port position and needle penetration or the tightness of the fitting and the syringe needle.

#### **Test the Waste Line**

Run a test sample and make sure that the fluid is flowing out the waste line. During the flow, watch for bubbles. The presence of bubbles may indicate a plug in the line.

- Fluid should emerge during wash cycles.
- Fluid should emerge during injection. To test, create a run with a 50 µL injection that will overfill the loop.

### **Test the DLW**

<span id="page-39-0"></span>Make a mark on each pump and verify the marks move when the pumps should be flowing. Refer to "Autosampler Method" in the *Operator Guide* for more information about when the DLW pumps operate.

### **Resolve General Issues**

• Make sure the correct solvents are being used and the solvents in the bottle match the settings in the Eksigent control software

# **System Integration Test Data Log and Signoff**

## <span id="page-40-1"></span><span id="page-40-0"></span>**Test Results**

Complete this table with the results for the five analytes from the triazine solution. Refer to *[Specifications on](#page-40-2) [page 41](#page-40-2)* for the mean area specification. Select **Guideline Met** if the value is with 10%.

<span id="page-40-3"></span>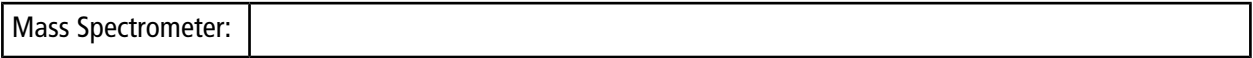

### **Table 6-1 Test Results**

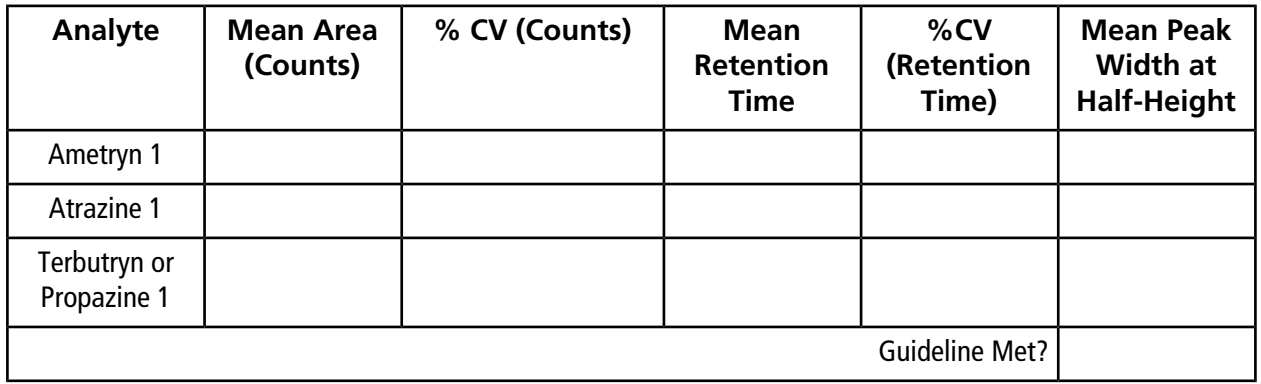

**Table 6-2 Notes**

## <span id="page-40-2"></span>**Specifications**

### **Mean Area Specification**

**System Integration Test and Data Log**

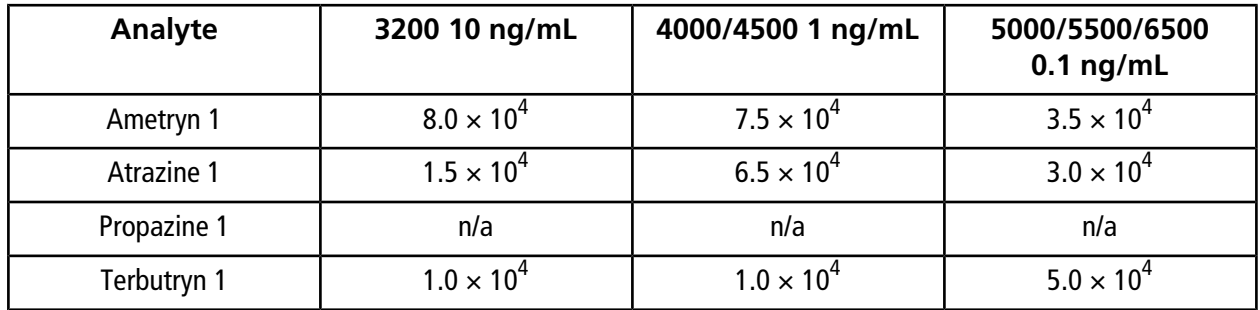

#### **Table 6-3 Instrument Response (CPS)**

### **% CV Specification**

All analyte areas should have a %CV of <15% based on replicate injections.

### **Retention Time Specification**

Chromatographic peaks for the four analytes should be <0.030 minutes in width when measured at half maximum (peak width at half maximum).

<span id="page-41-0"></span>For each of the four analytes, retention times of consecutive runs (n=3) should have % CV of <3%.

# **Signoff**

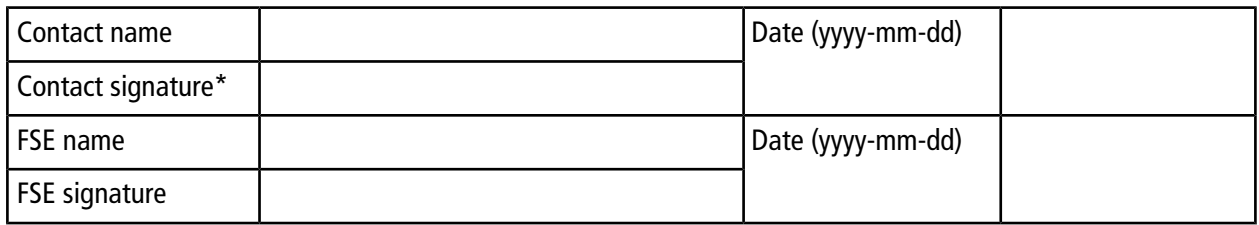

\*Signature required on hard copy only.

# **Revision History**

<span id="page-42-0"></span>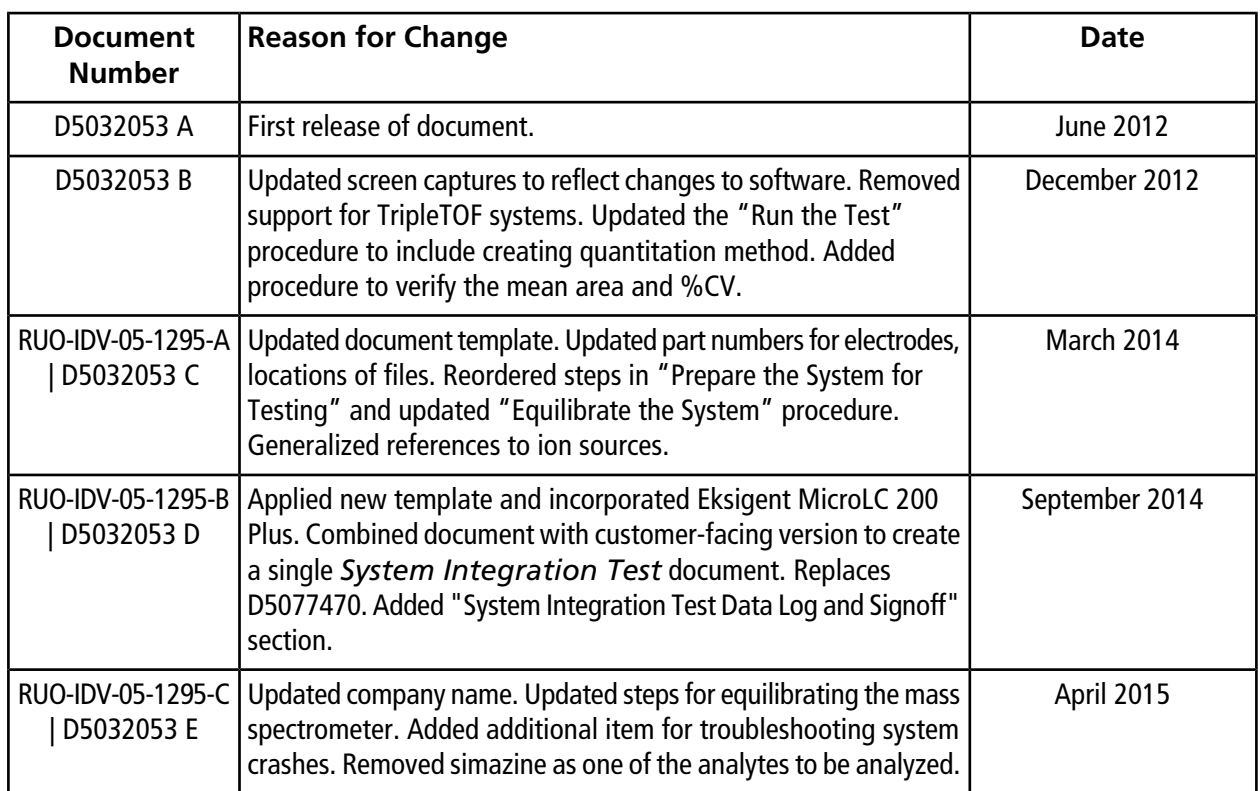